# コンピューターの準備 HP ノートブック コンピューター

© Copyright 2011 Hewlett-Packard Development Company, L.P.

Bluetooth は、その所有者が所有する商標で あり、使用許諾に基づいて Hewlett-Packard Company が使用しています。Microsoft お よび Windows は、米国 Microsoft Corporation の米国およびその他の国にお ける登録商標です。SD ロゴは、その所有者 の商標です。

本書の内容は、将来予告なしに変更される ことがあります。HP 製品およびサービス に関する保証は、当該製品およびサービス に付属の保証規定に明示的に記載されてい るものに限られます。本書のいかなる内容 も、当該保証に新たに保証を追加するもの ではありません。本書に記載されている製 品情報は、日本国内で販売されていないも のも含まれている場合があります。本書の 内容につきましては万全を期しております が、本書の技術的あるいは校正上の誤り、 省略に対して責任を負いかねますのでご了 承ください。

改訂第 1 版:2011 年 5 月

製品番号:636684-292

#### 製品についての注意事項

このガイドでは、ほとんどのモデルに共通 の機能について説明します。一部の機能 は、お使いのコンピューターでは使用でき ない場合があります。

#### ソフトウェア条項

このコンピューターにプリインストールさ れている任意のソフトウェア製品をインス トール、複製、ダウンロード、またはその 他の方法で使用することによって、お客様 は HP EULA の条件に従うことに同意した ものとみなされます。これらのライセンス 条件に同意されない場合、未使用の完全な 製品(付属品を含むハードウェアおよびソ フトウェア)を 14 日以内に返品し、購入店 の返金方針に従って返金を受けてくださ い。

より詳しい情報が必要な場合またはコン ピューターの返金を要求する場合は、お近 くの販売店にお問い合わせください。

## 安全に関するご注意

△ 警告! ユーザーが火傷をしたり、コンピューターが過熱状態になったりするおそれがありますの で、ひざの上に直接コンピューターを置いて使用したり、コンピューターの通気孔をふさいだりしな ー・・・・・・・・・。<br>いでください。コンピューターは、机のようなしっかりとした水平なところに設置してください。通 気を妨げるおそれがありますので、隣にプリンターなどの表面の硬いものを設置したり、枕や毛布、 または衣類などの表面が柔らかいものを敷いたりしないでください。また、AC アダプターを肌に触 れる位置に置いたり、枕や毛布、または衣類などの表面が柔らかいものの上に置いたりしないでくだ さい。お使いのコンピューターおよび AC アダプターは、International Standard for Safety of Information Technology Equipment(IEC 60950)で定められた、ユーザーが触れる表面の温度に関 する規格に準拠しています。

# 目次

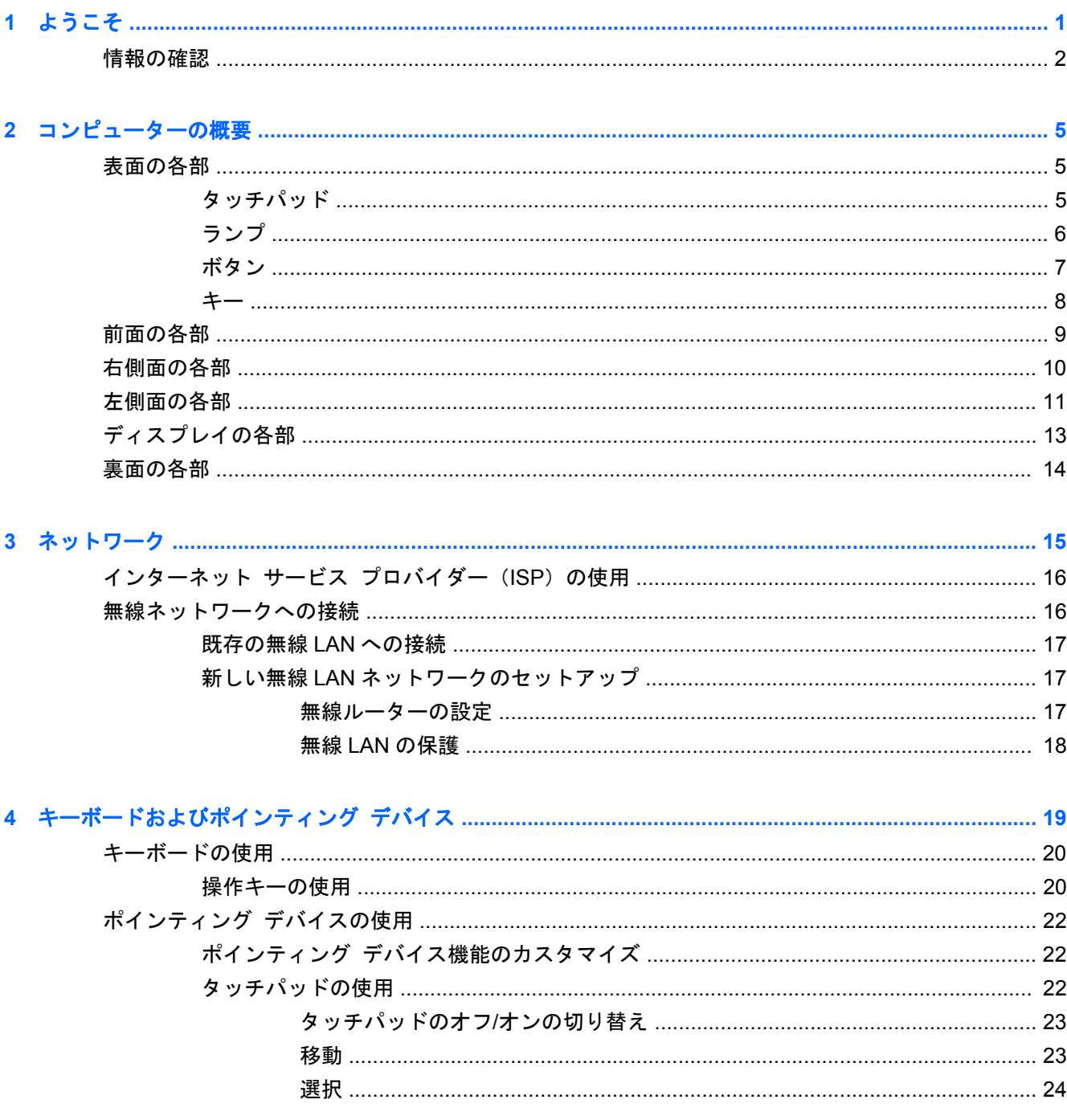

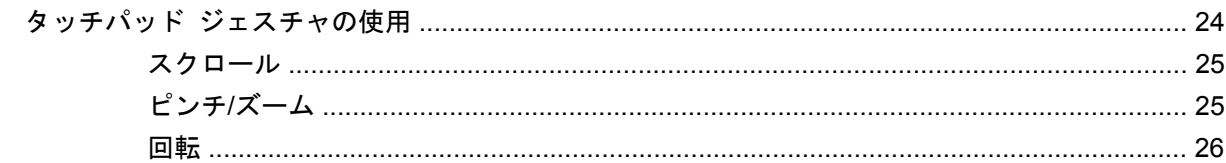

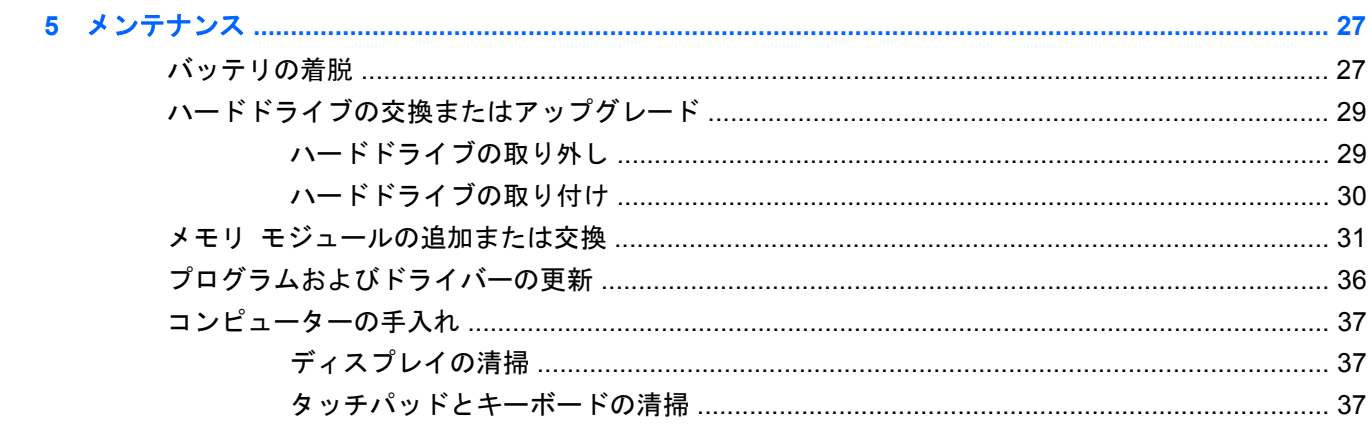

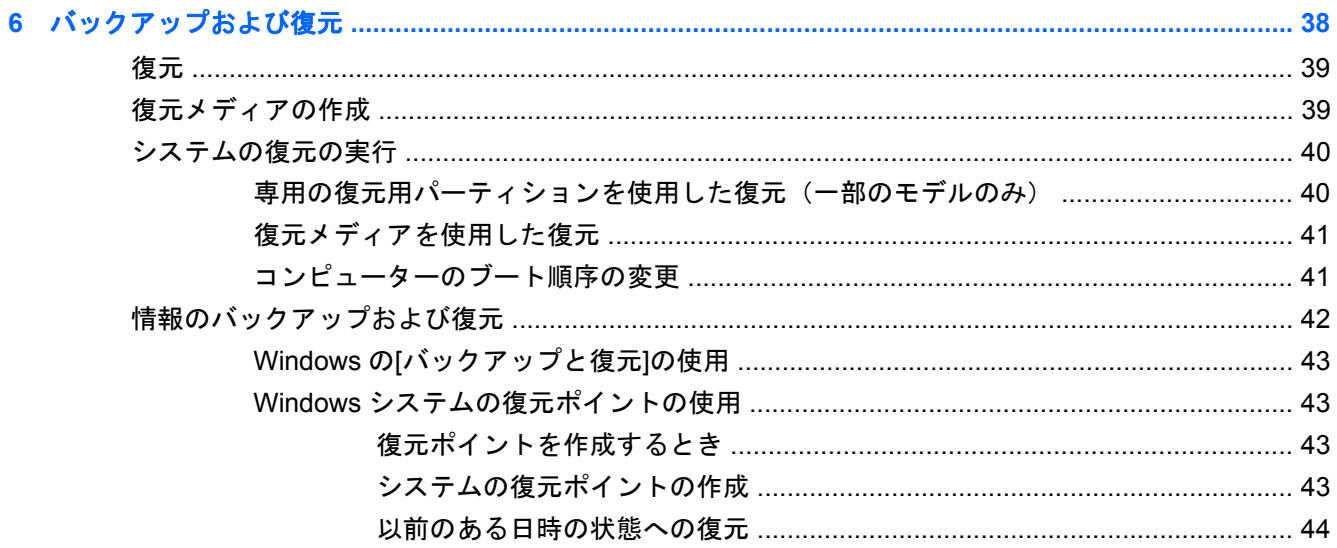

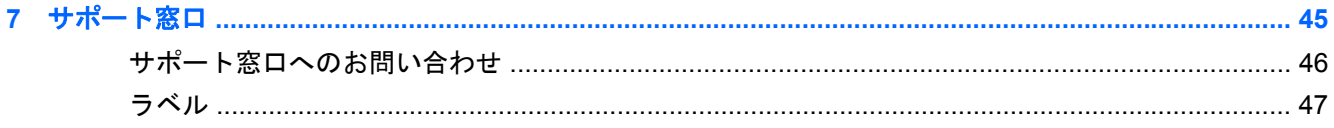

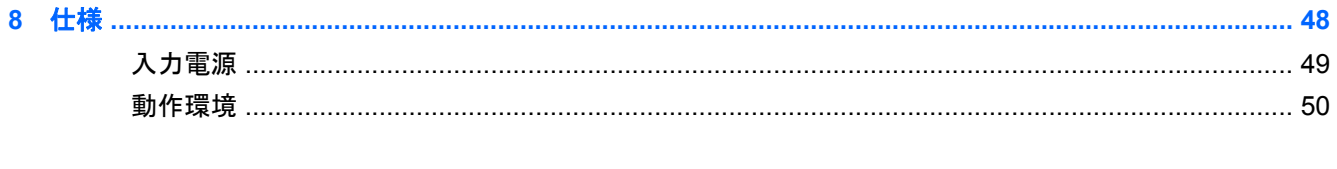

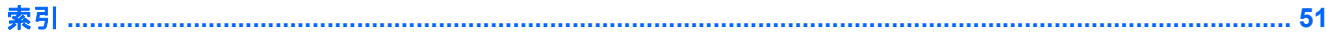

# <span id="page-6-0"></span>**1** ようこそ

#### ● [情報の確認](#page-7-0)

コンピューターをセットアップして登録した後に、以下の作業を実行することが重要です。

- インターネットへの接続:インターネットに接続できるように、有線ネットワークまたは無線 ネットワークをセットアップします。詳しくは、2 ページの [「情報の確認」](#page-7-0)を参照してくだ さい。
- ウィルス対策ソフトウェアの更新:ウィルスによる被害からコンピューターを保護します。コン ピューターにはウィルス対策ソフトウェアがプリインストールされており、期間限定の無料更新 サービスが含まれています。詳しくは、『HP ノートブック コンピューター リファレンス ガイ ド』を参照してください。このガイドを表示する手順については、2 ページの [「情報の確](#page-7-0) [認」を](#page-7-0)参照してください。
- コンピューター本体の確認:お使いのコンピューターの各部や特徴を確認します。詳しくは、 5 ページの [「コンピューターの概要」](#page-10-0)および19 ページの [「キーボードおよびポインティ](#page-24-0) ング [デバイス」を](#page-24-0)参照してください。
- りカバリ ディスクまたはリカバリ フラッシュ ドライブの作成:システムが不安定な場合や障 害が発生した場合に、オペレーティング システムおよびソフトウェアを工場出荷時の設定に戻 します。手順については、38 ページの [「バックアップおよび復元」](#page-43-0)を参照してください。
- インストールされているソフトウェアの確認:コンピューターにプリインストールされているソ フトウェアの一覧を表示します。[スタート]**→**[すべてのプログラム]の順に選択します。コン ピューターに付属しているソフトウェアの使用について詳しくは、ソフトウェアの製造元の説明 書を参照してください。これらの説明書は、ソフトウェアに含まれている場合やソフトウェアの 製造元の Web サイトで提供されている場合があります。

# <span id="page-7-0"></span>情報の確認

コンピューターには、各種タスクの実行に役立つ複数のリソースが用意されています。

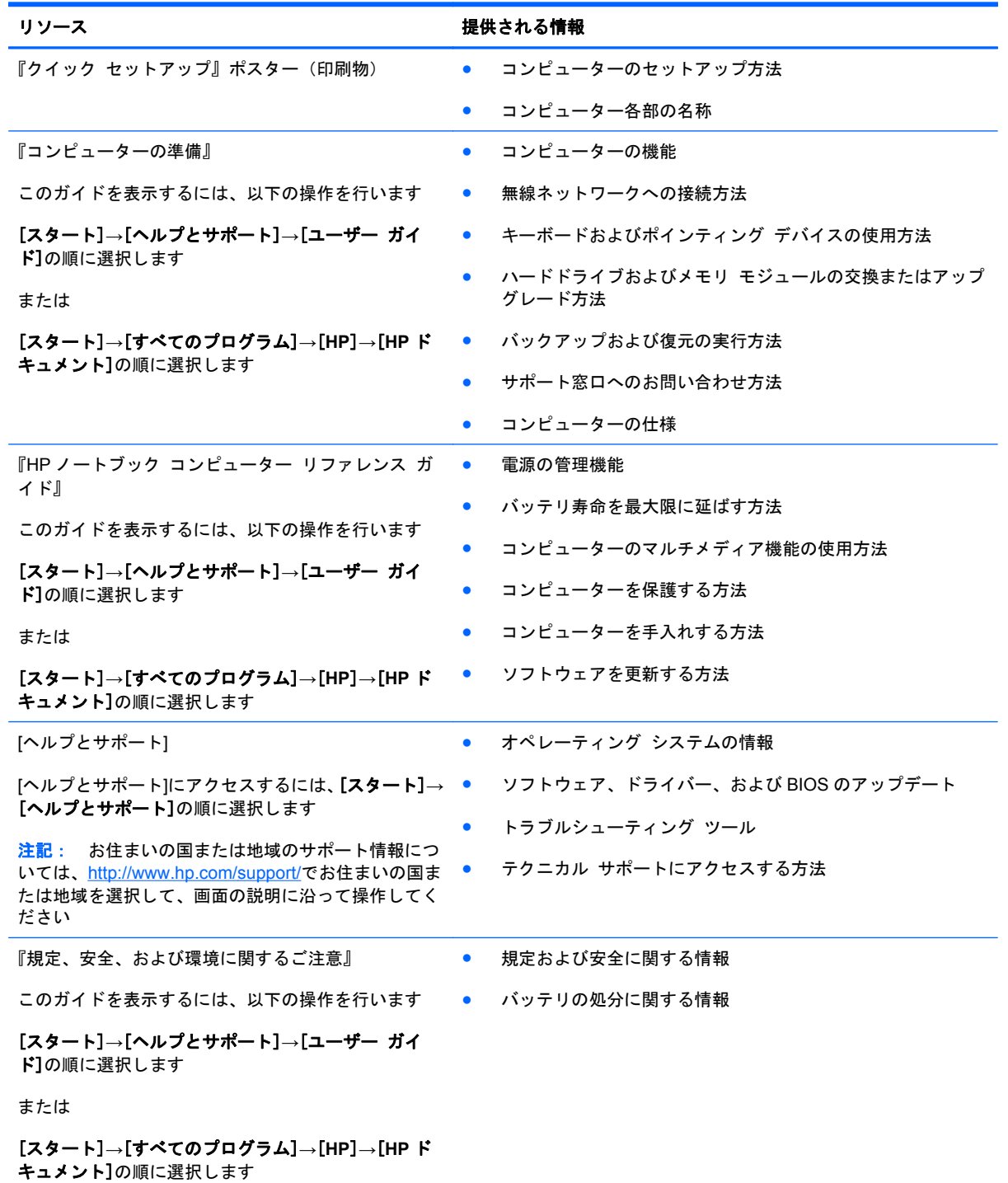

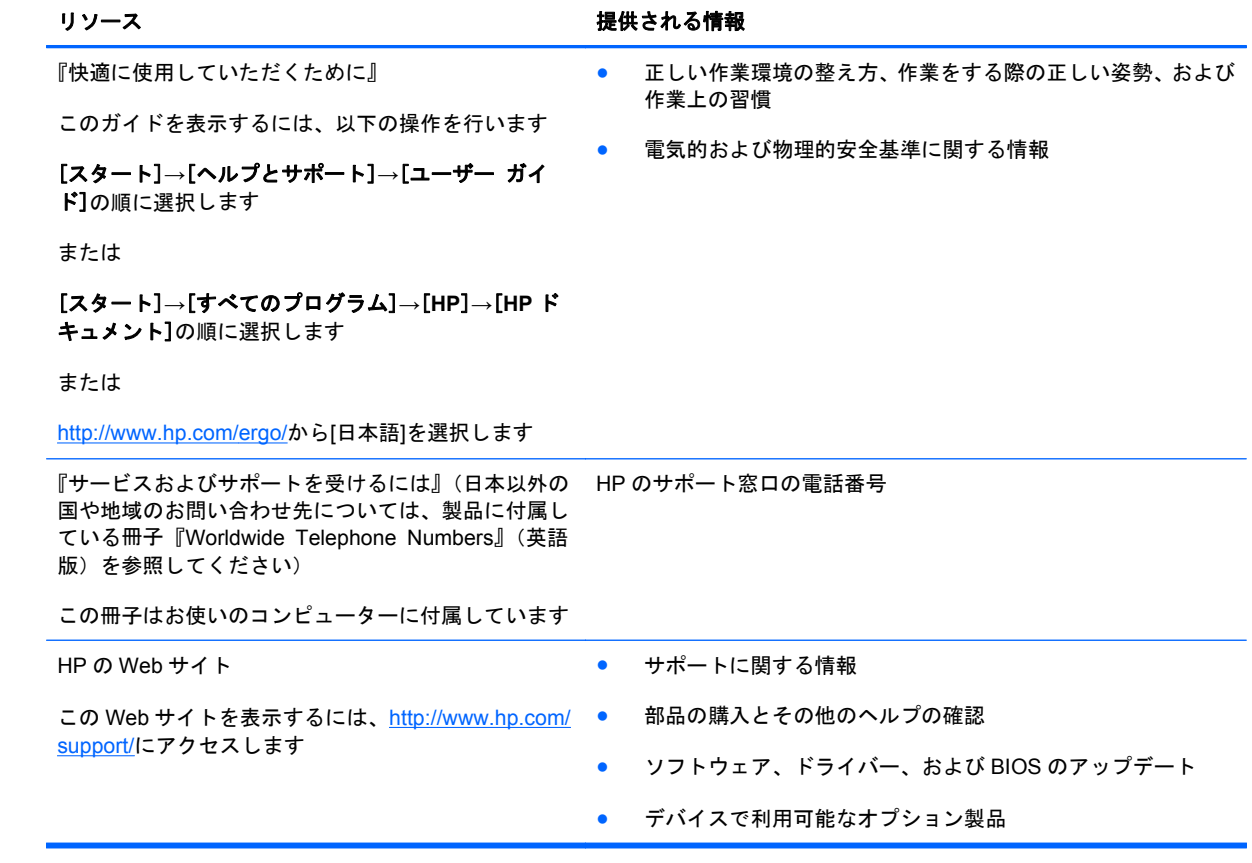

#### リソース きょうきょう おおし おおし おおし おおし 提供される情報

限定保証規定\*

保証に関する情報

オンラインの保証を表示するには、以下の操作を行い ます

[スタート]**→**[ヘルプとサポート]**→**[ユーザー ガイ ド]**→**[保証に関する情報の確認]の順に選択します

または

[スタート]**→**[すべてのプログラム]**→**[**HP**]**→**[**HP** ド キュメント]**→**[保証に関する情報の確認]の順に選択 します

または

<http://www.hp.com/go/orderdocuments/>から[日本(日本 語)]を選択します

\*お使いの製品に適用される HP 限定保証規定は、国や地域によっては、お使いのコンピューターに収録されている電子マ ニュアルまたは製品に同梱されている CD や DVD に収録されているドキュメントに明示的に示されています。日本向けの 日本語モデル製品には、保証内容を記載した小冊子、『サービスおよびサポートを受けるには』が同梱されています。また、 日本以外でも、印刷物の HP 限定保証規定が製品に同梱されている国や地域もあります。保証規定が印刷物として提供され ていない国または地域では、印刷物のコピーを入手できます。<http://www.hp.com/go/orderdocuments/>でオンラインで申し込 むか、または下記宛てに郵送でお申し込みください。

- 北米: Hewlett-Packard, MS POD, 11311 Chinden Blvd, Boise, ID 83714, USA
- ヨーロッパ、中東、アフリカ: Hewlett-Packard, POD, Via G. Di Vittorio, 9, 20063, Cernusco s/Naviglio (MI), Italy
- アジア太平洋: Hewlett-Packard, POD, P.O. Box 200, Alexandra Post Office, Singapore 911507

郵送で請求する場合は、お使いの製品名および保証期間(シリアル番号ラベルに記載されています)、ならびにお客様のお名 前およびご住所をお知らせください。

# <span id="page-10-0"></span>**2** コンピューターの概要

- 表面の各部
- [前面の各部](#page-14-0)
- [右側面の各部](#page-15-0)
- <u>[左側面の各部](#page-16-0)</u>
- [ディスプレイの各部](#page-18-0)
- [裏面の各部](#page-19-0)

# 表面の各部

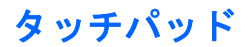

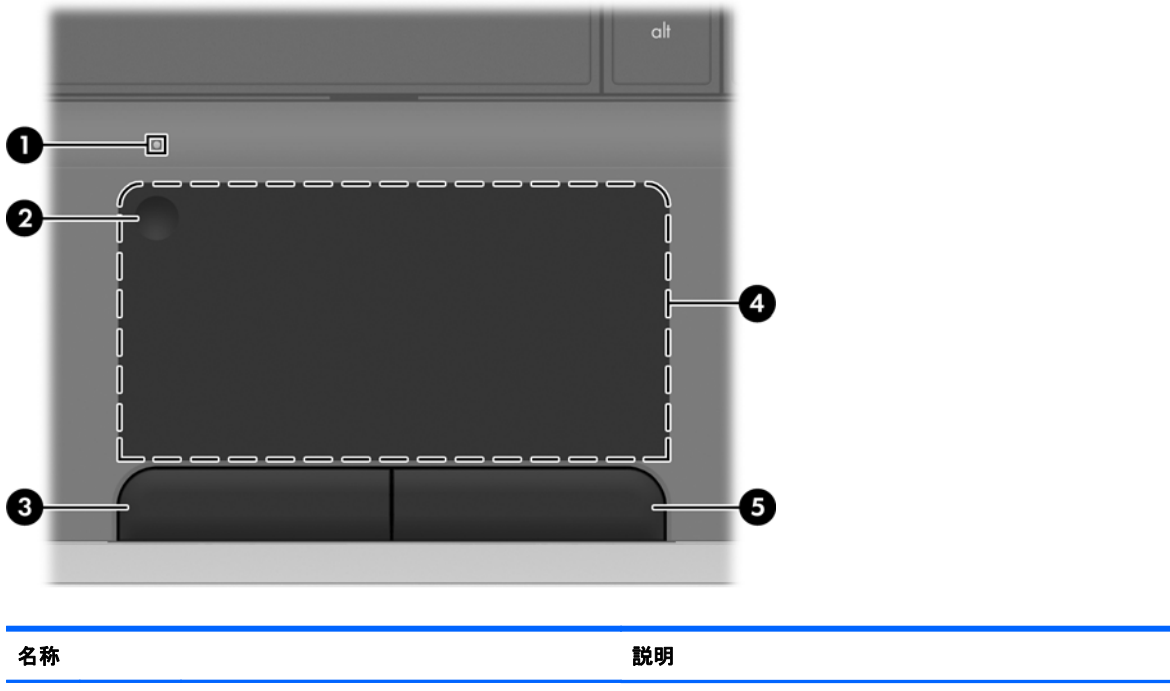

<span id="page-11-0"></span>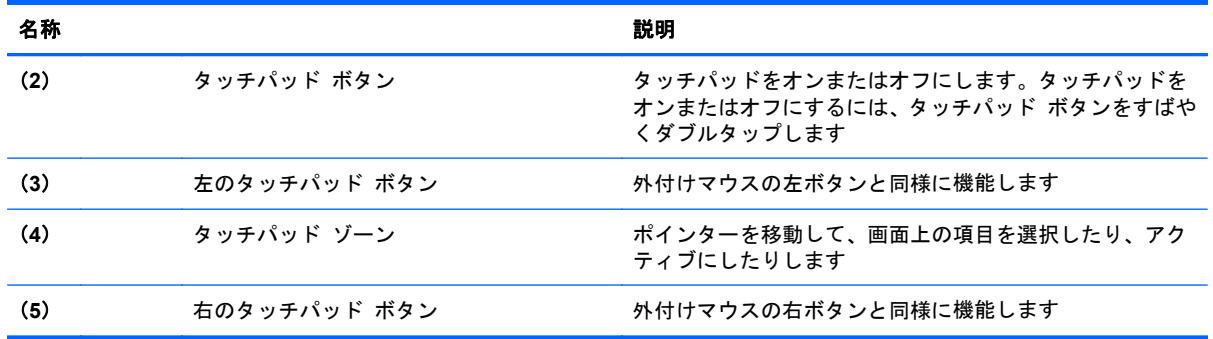

ランプ

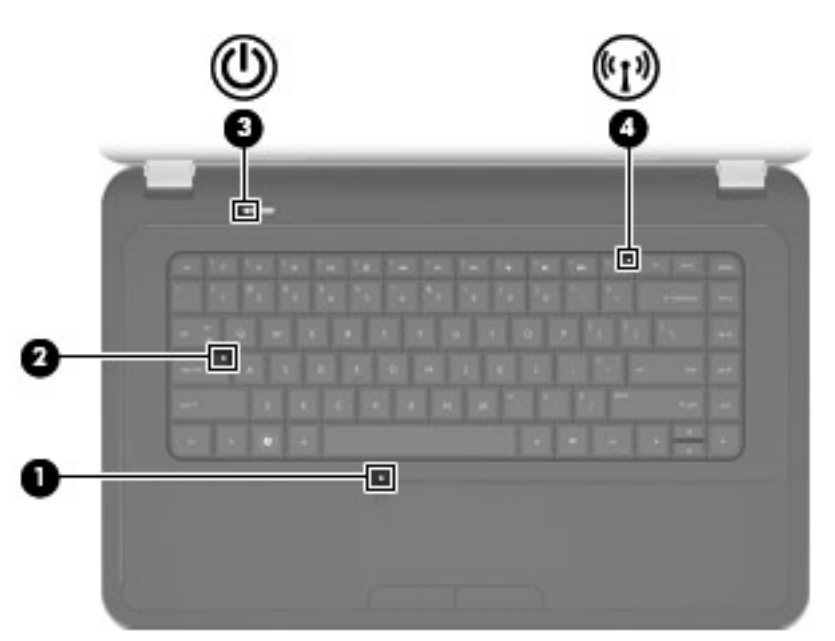

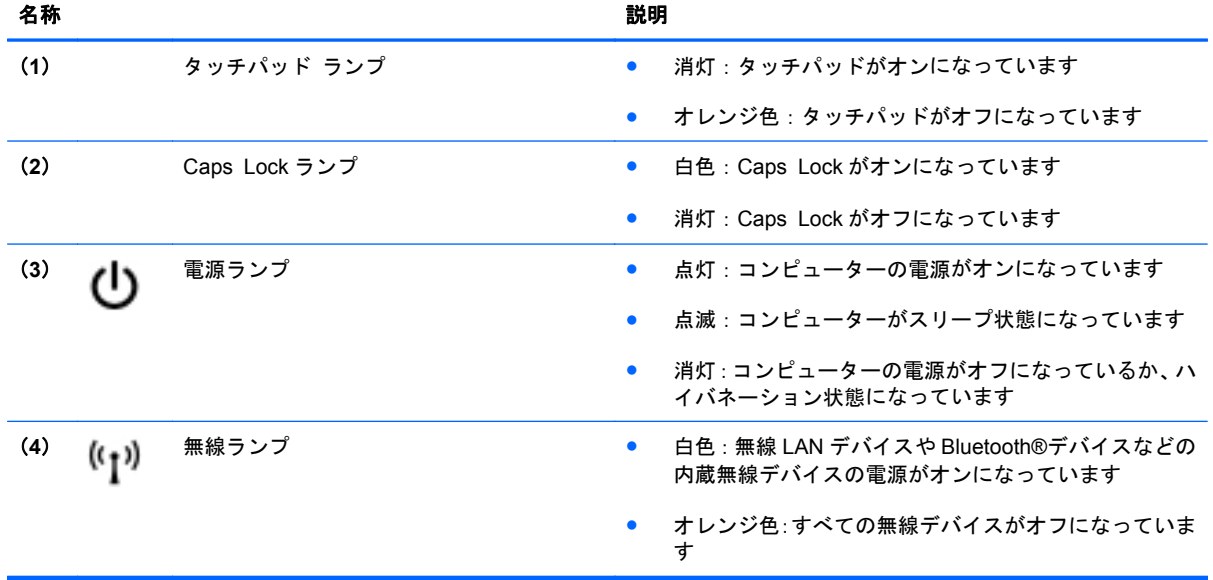

## <span id="page-12-0"></span>ボタン

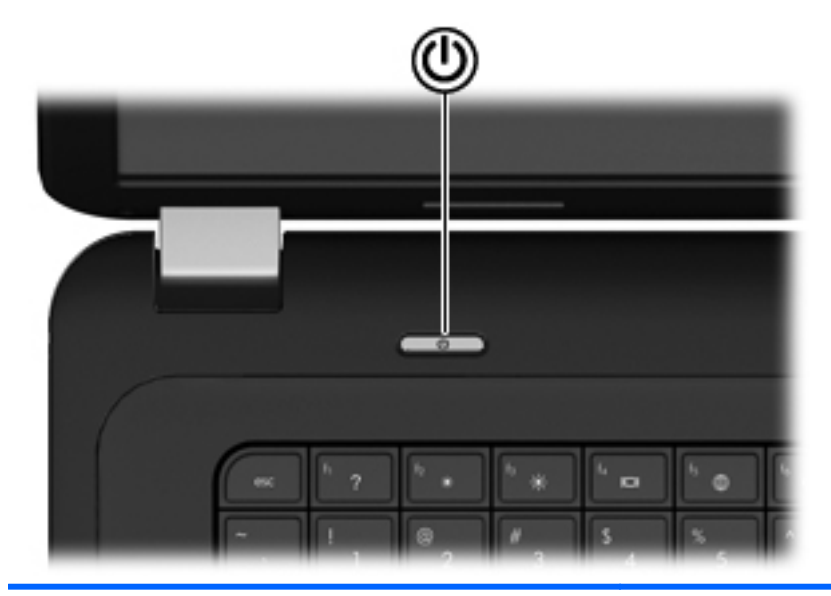

#### 名称 しょうしょう しゅうしょう しゅうしょう こうしゅう 説明

(h

- 電源ボタン コンピューターの電源が切れているときにボタンを押 すと、電源が入ります
	- コンピューターの電源が入っているときにボタンを短 く押すと、スリープが開始されます
	- コンピューターがスリープ状態のときにボタンを短く 押すと、スリープが終了します
	- コンピューターがハイバネーション状態のときにボタ ンを短く押すと、ハイバネーションが終了します

コンピューターが応答せず、Windows®のシャットダウン手 順を実行できないときは、電源ボタンを5秒程度押したまま にすると、コンピューターの電源が切れます

電源設定について詳しくは、[スタート]**→**[コントロール パ ネル]**→**[システムとセキュリティ]**→**[電源オプション]の順 に選択するか、または『HP ノートブック コンピューター リファレンス ガイド』を参照します

<span id="page-13-0"></span>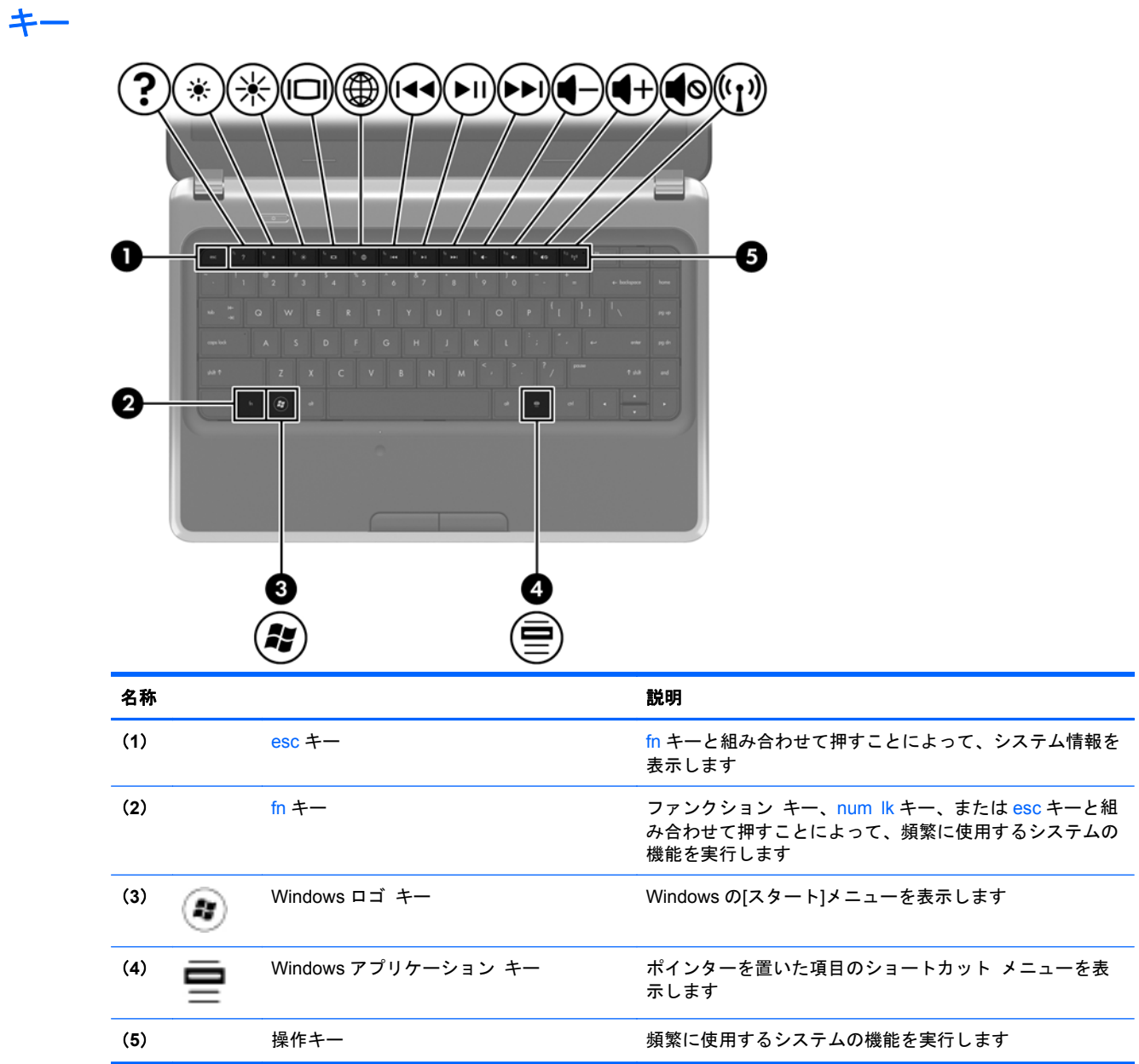

# <span id="page-14-0"></span>前面の各部

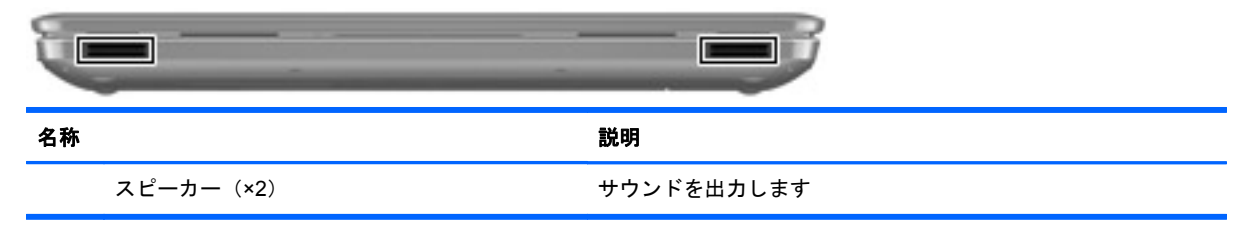

# <span id="page-15-0"></span>右側面の各部

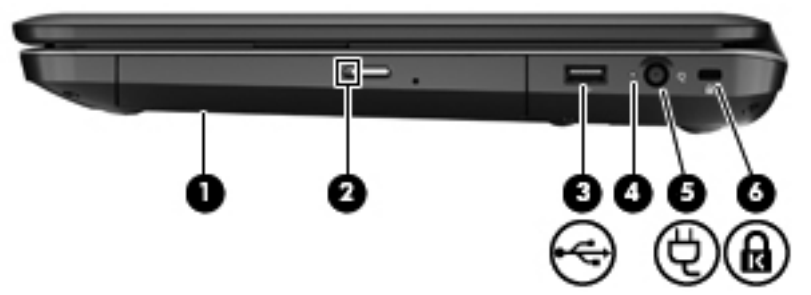

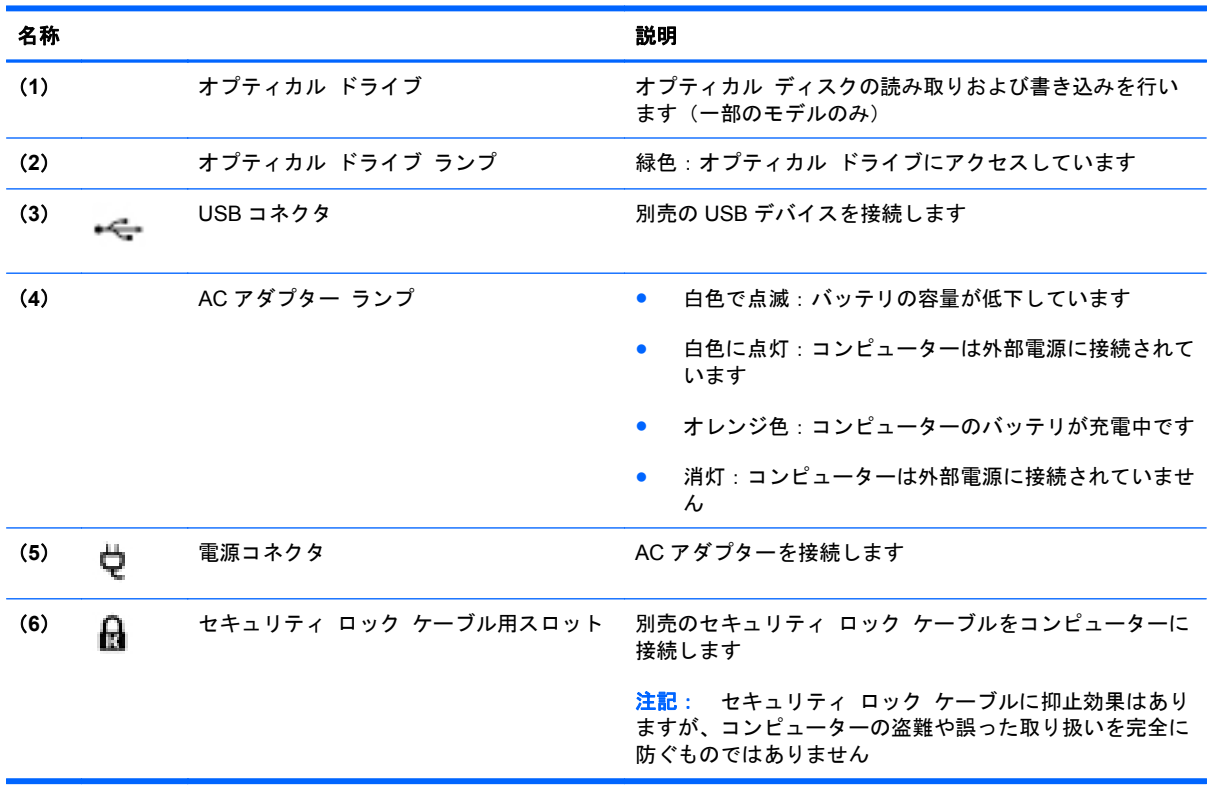

# <span id="page-16-0"></span>左側面の各部

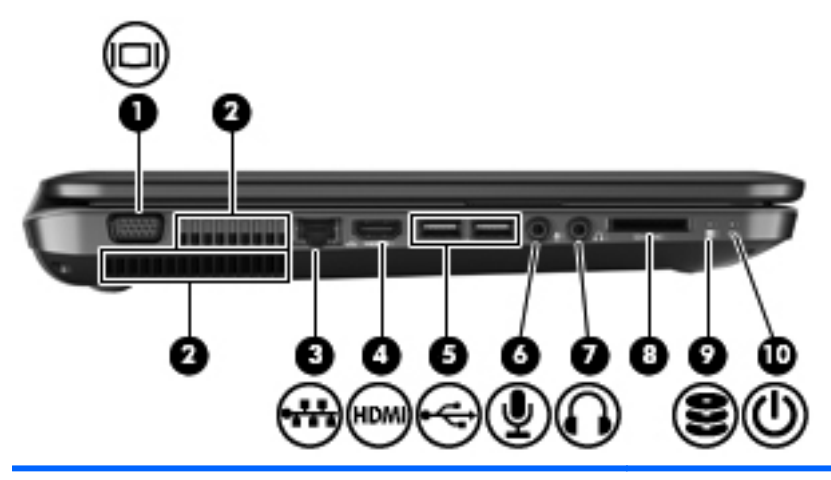

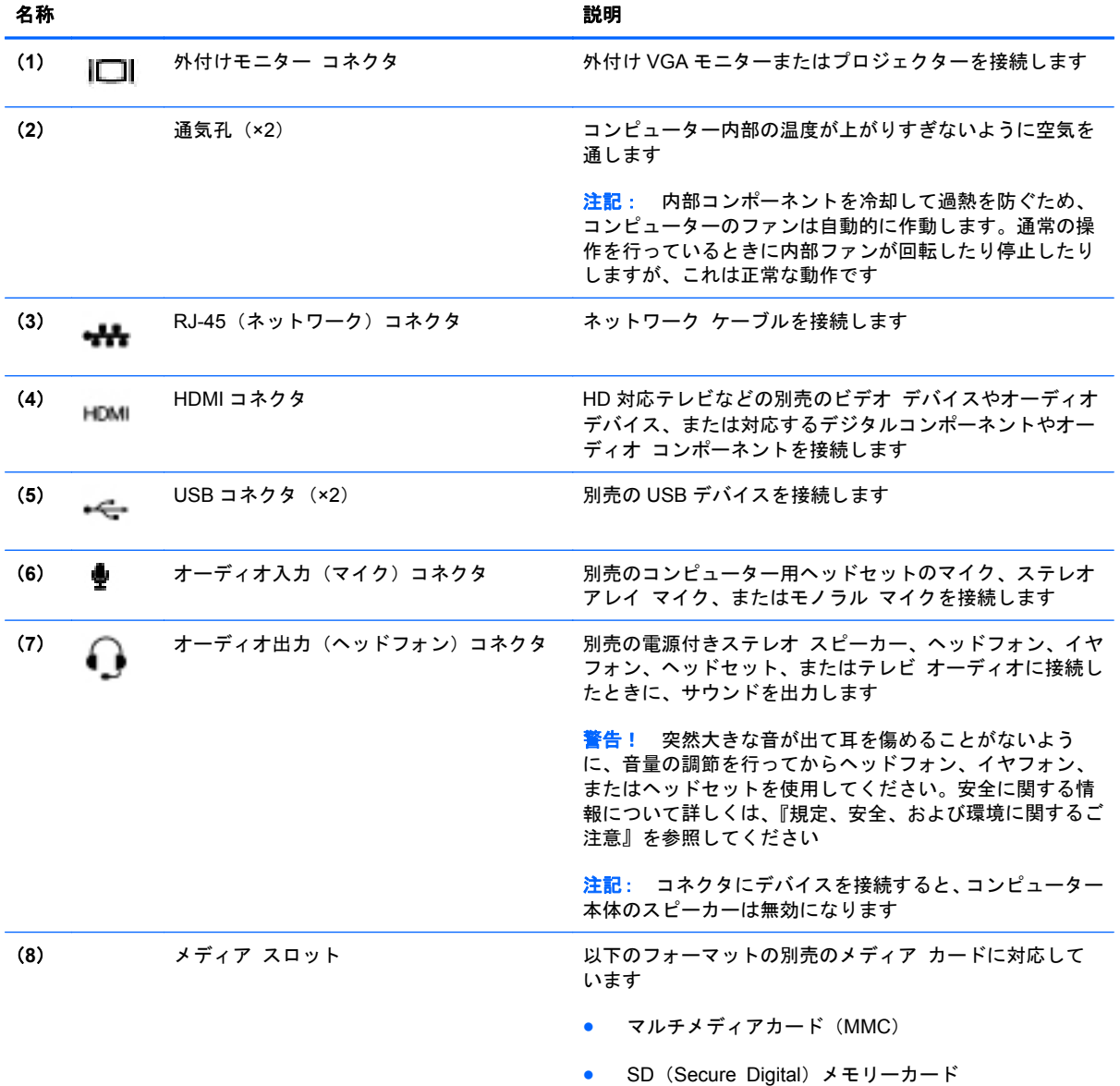

<span id="page-17-0"></span>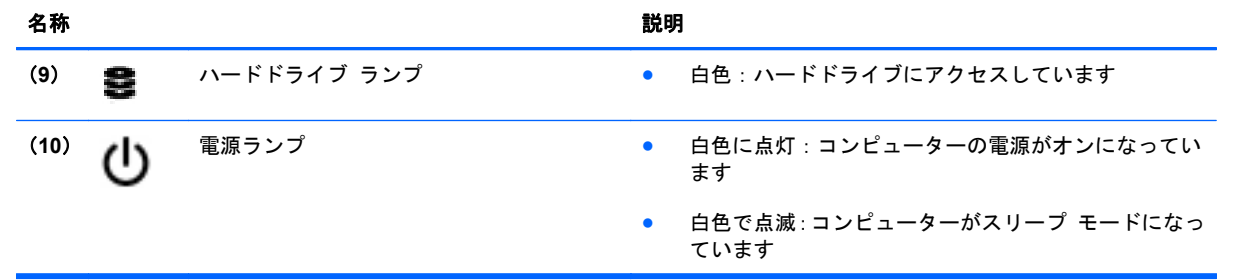

# <span id="page-18-0"></span>ディスプレイの各部

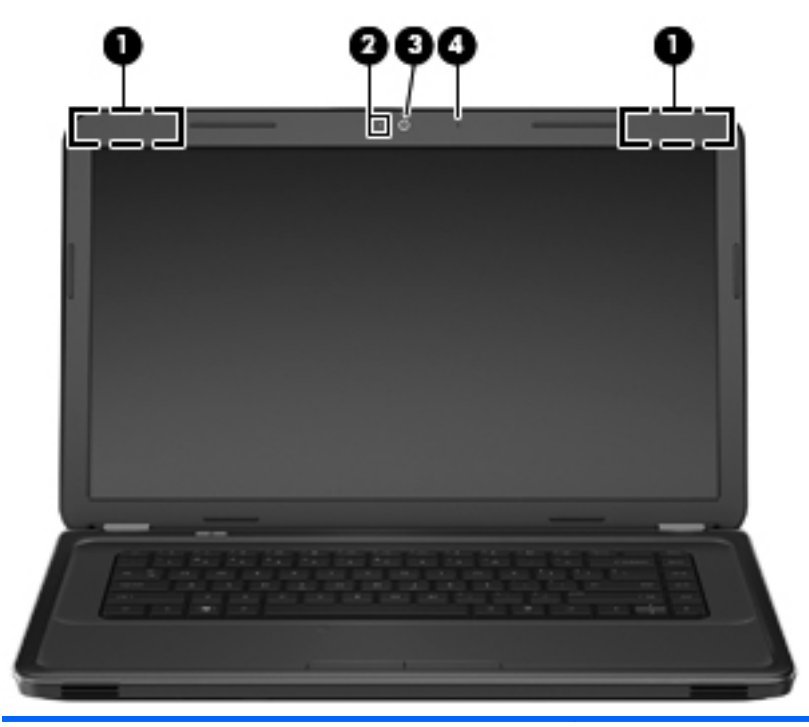

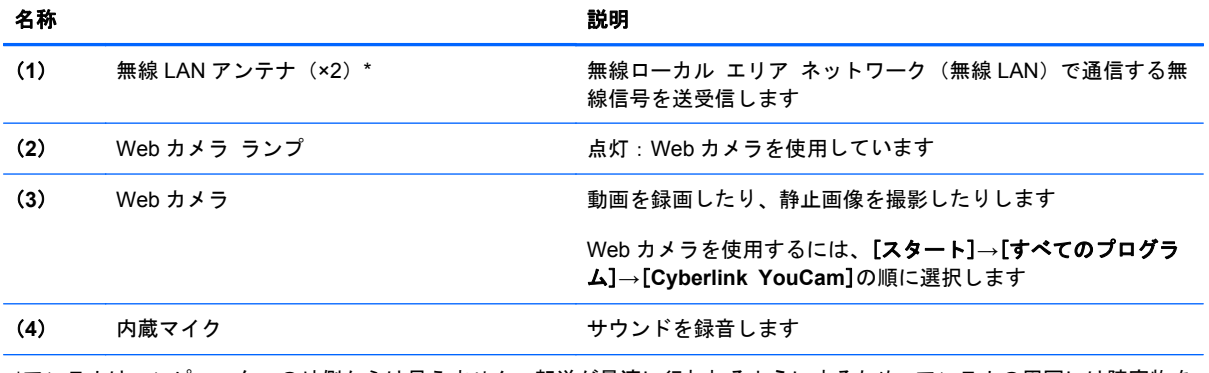

\*アンテナはコンピューターの外側からは見えません。転送が最適に行われるようにするため、アンテナの周囲には障害物を 置かないでください。お住まいの国または地域の無線に関する規定情報については、『規定、安全、および環境に関するご注 意』を参照してください。これらの規定情報には、[ヘルプとサポート]からアクセスできます。

# <span id="page-19-0"></span>裏面の各部

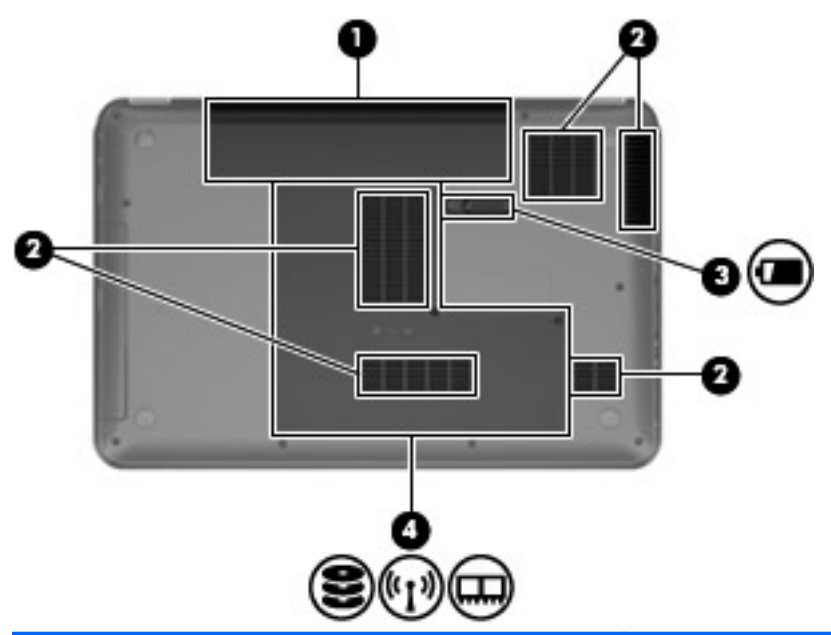

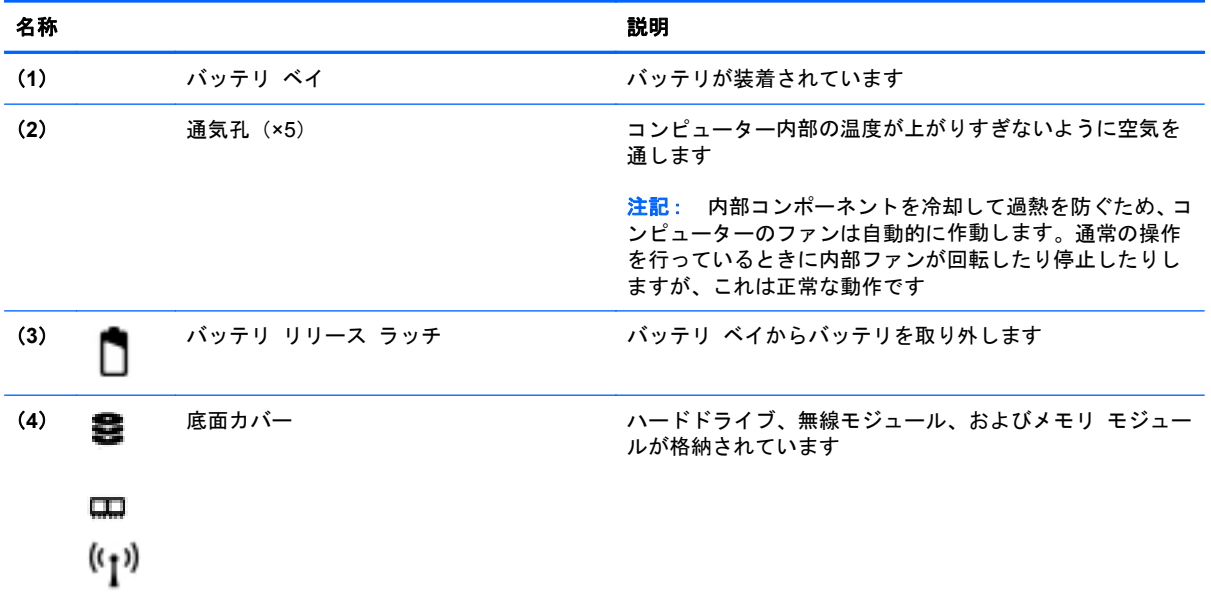

# <span id="page-20-0"></span>**3** ネットワーク

- [インターネット](#page-21-0) サービス プロバイダー (ISP) の使用
- [無線ネットワークへの接続](#page-21-0)
- 注記: インターネット用ハードウェアおよびソフトウェア機能は、コンピューターのモデルおよび お使いの場所によって異なる可能性があります。

お使いのコンピューターは、以下のどちらか 1 つまたは両方のインターネット アクセスに対応でき ます。

- 無線:モバイル インターネット接続には、無線接続を使用できます。詳しくは、17 [ページの](#page-22-0) [「既存の無線](#page-22-0) LAN への接続」または17 ページの 「新しい無線 LAN [ネットワークのセットアッ](#page-22-0) [プ」を](#page-22-0)参照してください。
- 有線:有線ネットワークに接続することで、インターネットにアクセスできます。有線ネット ワークへの接続について詳しくは、『HP ノートブック コンピューター リファレンス ガイド』 を参照してください。

## <span id="page-21-0"></span>インターネット サービス プロバイダー (ISP) の使用

インターネットに接続する前に、ISP アカウントを設定する必要があります。インターネット サービ スの申し込みおよびモデムの購入については、利用する ISP に問い合わせてください。ほとんどの ISP が、モデムのセットアップ、無線コンピューターをモデムに接続するためのネットワーク ケーブ ルの取り付け、インターネット サービスのテストなどの作業へのサポートを提供しています。

注記: インターネットにアクセスするためのユーザー ID およびパスワードは、利用する ISP から 提供されます。この情報は、記録して安全な場所に保管しておいてください。

以下の機能で、新しいインターネットのアカウントを作成したり、コンピューターで既存のアカウン トを使用するよう設定したりできます。

- **Internet Services & Offers**(一部の地域で利用可能):このユーティリティでは、新しいイン ターネット アカウントのサインアップを実行したり、既存のアカウントを使用できるようにコ ンピューターを設定したりできます。このユーティリティにアクセスするには、[スタート]**→** [すべてのプログラム]**→**[オンライン サービス]**→**[**Get Online**](インターネットに接続)の順 に選択します。
- **ISP** 提供のアイコン(一部の地域で利用可能):これらのアイコンは、Windows デスクトップに 個別に表示されているか、または「オンライン サービス」という名前のデスクトップ上のフォ ルダーに格納されています。新しいインターネット アカウントをセットアップしたりコン ピューターで既存のアカウントを使用するよう設定したりするには、アイコンをダブルクリック して、画面の説明に沿って操作します。
- **Windows** のインターネットへの接続ウィザード:以下の場合、Windows のインターネットへの 接続ウィザードを使用してインターネットに接続できます。
	- すでに ISP のアカウントを持っている場合
	- インターネット アカウントを持っていないためウィザード内の一覧から ISP を選択する 場合(ISP の一覧は地域によっては表示されない場合があります)
	- 一覧にない ISP を選択し、その ISP から特定の IP アドレス、POP3、SMTP 設定などの情 報が提供された場合

Windows のインターネットへの接続ウィザードおよびこのウィザードの使用手順を表示するには、 [スタート]**→**[コントロール パネル]**→**[ネットワークとインターネット]**→**[ネットワークと共有セ ンター]**→**[新しい接続またはネットワークのセットアップ]**→**[新しいネットワークのセットアップ] の順に選択し、画面の説明に沿って操作します。

注記: ウィザード内で Windows ファイアウォールの有効/無効を選択する画面が表示された場合は、 ファイアウォールを有効にします。

## 無線ネットワークへの接続

無線技術では、有線のケーブルの代わりに電波を介してデータを転送します。お買い上げいただいた コンピューターには、以下の無線デバイスが 1 つ以上内蔵されている場合があります。

- 無線ローカル エリア ネットワーク (無線 LAN) デバイス
- Bluetooth デバイス

<span id="page-22-0"></span>無線技術および無線ネットワークへの接続について詳しくは、『HP ノートブック コンピューター リ ファレンス ガイド』および[ヘルプとサポート]の情報および Web サイトへのリンクを参照してくだ さい。

### 既存の無線 **LAN** への接続

- **1**. コンピューターの電源を入れます。
- **2**. 無線 LAN デバイスがオンになっていることを確認します。
- **3**. タスクバーの右端の通知領域にあるネットワーク アイコンをクリックします。
- **4**. 接続先となるネットワークを選択します。
- **5**. [接続]をクリックします。
- **6**. 必要に応じて、セキュリティ キーを入力します。

### 新しい無線 **LAN** ネットワークのセットアップ

以下の機器が必要です。

- ブロードバンド モデム(DSL またはケーブル)(**1**)およびインターネット サービス プロバイ ダー(ISP)が提供する高速インターネット サービス
- 無線ルーター(別売)(**2**)
- お使いの新しい無線コンピューター(**3**)
- 注記: モデムは内蔵ルーターに含まれている場合があります。ISP に問い合わせてモデムの種類を 確認してください。

下の図は、インターネットに接続している無線 LAN ネットワークのインストール例を示しています。 お使いのネットワークを拡張する場合、インターネットのアクセス用に新しい無線または有線のコン ピューターをネットワークに追加できます。

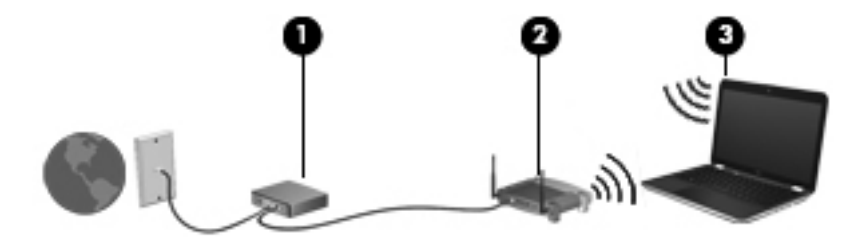

#### 無線ルーターの設定

無線 LAN のセットアップについて詳しくは、ルーターの製造元またはインターネット サービス プロ バイダー(ISP)から提供されている情報を参照してください。

Windows オペレーティング システムでは、新しい無線ネットワークのセットアップに役立つツール も用意されています。Windows のツールを使用してネットワークを設定するには、[スタート]**→**[コ ントロール パネル]**→**[ネットワークとインターネット]**→**[ネットワークと共有センター]**→**[新しい 接続またはネットワークのセットアップ]**→**[新しいネットワークのセットアップ]の順に選択しま す。次に、画面の説明に沿って操作します。

<span id="page-23-0"></span>注記: 最初にルーターに付属しているネットワーク ケーブルを使用して、新しい無線コンピュー ターをルーターに接続することをおすすめします。コンピューターが正常にインターネットに接続 できたら、ケーブルを外し、無線ネットワークを介してインターネットにアクセスできます。

### 無線 **LAN** の保護

無線 LAN をセットアップする場合や、既存の無線 LAN にアクセスする場合は、常にセキュリティ機 能を有効にして、不正アクセスからネットワークを保護してください。

無線 LAN の保護について詳しくは、『HP ノートブック コンピューター リファレンス ガイド』を参 照してください。

# <span id="page-24-0"></span>**4** キーボードおよびポインティング デバイ ス

- [キーボードの使用](#page-25-0)
- [ポインティング](#page-27-0) デバイスの使用
- タッチパッド [ジェスチャの使用](#page-29-0)

## <span id="page-25-0"></span>キーボードの使用

## 操作キーの使用

操作キーとは、カスタマイズされた動作を行うために使用するキーのことで、それらの動作はキー ボード上部にある特定のキーに割り当てられています。f1~f12 の各キーのアイコンは、操作キーの 機能を表します。

操作キーを使用するには、そのキーを押したままにして、キーに割り当てられている機能を有効にし ます。

- 注記: 操作キーの機能は、出荷時に有効に設定されています。この機能は、セットアップ ユーティ リティ(BIOS)で無効にできます。また、fn とファンクション キーのどれかを一緒に押すと、標準 設定に戻り、キーに割り当てられている機能が有効になります。詳しくは、『HP ノートブック コン ピューター リファレンス ガイド』の「セットアップ ユーティリティ(BIOS)およびシステム診断」 の章を参照してください。
- △ 注意: セットアップ ユーティリティで設定変更を行う場合は、細心の注意を払ってください。設 定を誤ると、コンピューターが正しく動作しなくなる可能性があります。

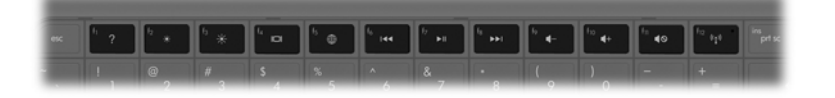

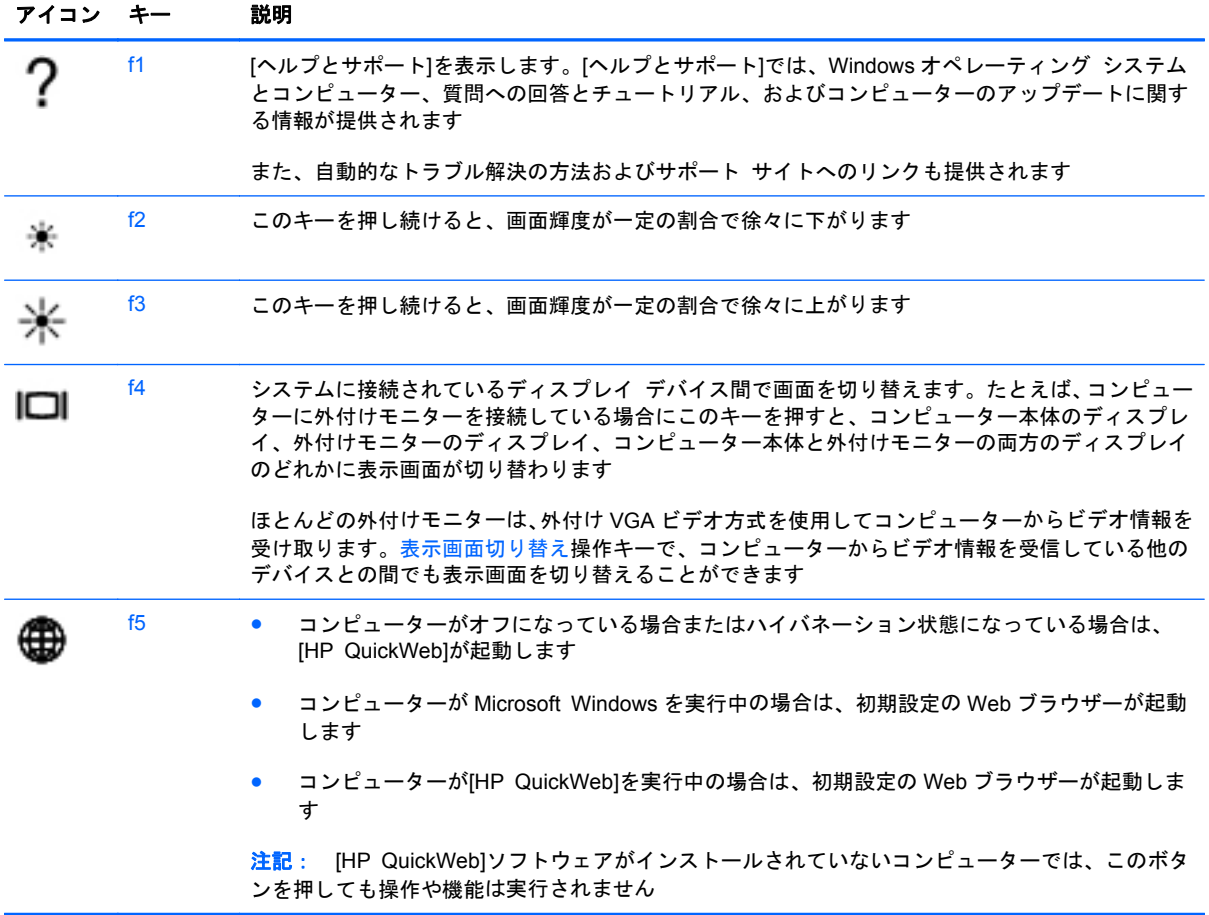

<span id="page-26-0"></span>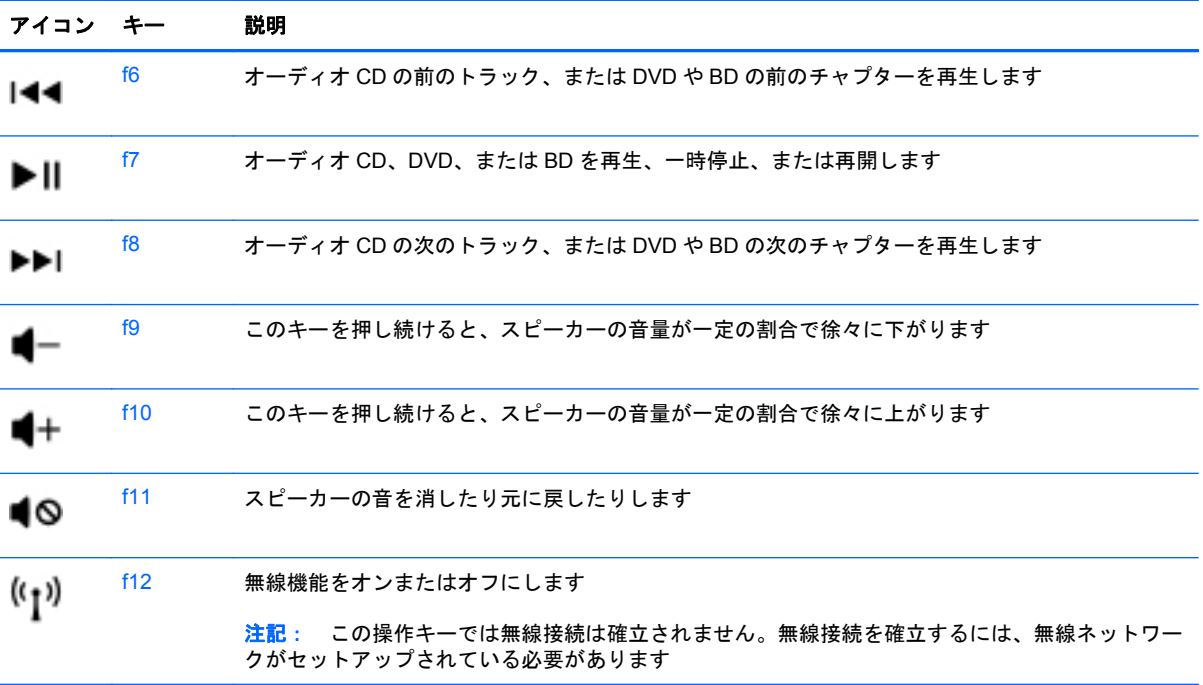

## <span id="page-27-0"></span>ポインティング デバイスの使用

注記: お使いのコンピューターに付属しているポインティング デバイス以外に、外付け USB マウ ス(別売)をコンピューターの USB コネクタのどれかに接続して使用できます。

## ポインティング デバイス機能のカスタマイズ

ボタンの構成、クリック速度、ポインター オプションのような、ポインティング デバイスの設定を カスタマイズするには、Windows の[マウスのプロパティ]を使用します。

[マウスのプロパティ]にアクセスするには、[スタート]**→**[デバイスとプリンター]の順に選択します。 次に、お使いのコンピューターを表すデバイスを右クリックして、[マウス設定]を選択します。

## タッチパッドの使用

ポインターを移動するには、タッチパッド上でポインターを移動したい方向に 2 本の指をスライドさ せます。左のタッチパッド ボタンと右のタッチパッド ボタンは、外付けマウスの左右のボタンと同 様に使用します。タッチパッドのスクロール ゾーンを使用して画面を上下にスクロールするには、 スクロール ゾーンの線上で指を上下にスライドさせます。

## <span id="page-28-0"></span>タッチパッドのオフ**/**オンの切り替え

タッチパッドをオフまたはオンにするには、タッチパッド ボタンをすばやくダブルタップします。

注記: タッチパッドがオンになっているときは、タッチパッド ランプは消灯しています。

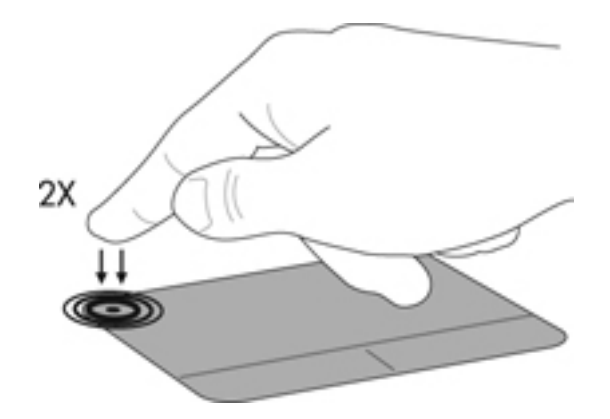

移動

ポインターを移動するには、タッチパッド上でポインターを移動したい方向に 1 本の指をスライドさ せます。

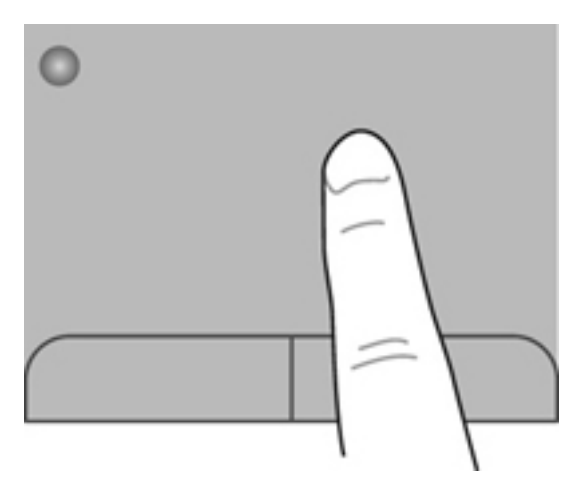

<span id="page-29-0"></span>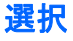

左のタッチパッド ボタンと右のタッチパッド ボタンは、外付けマウスの左右のボタンと同様に使用 します。

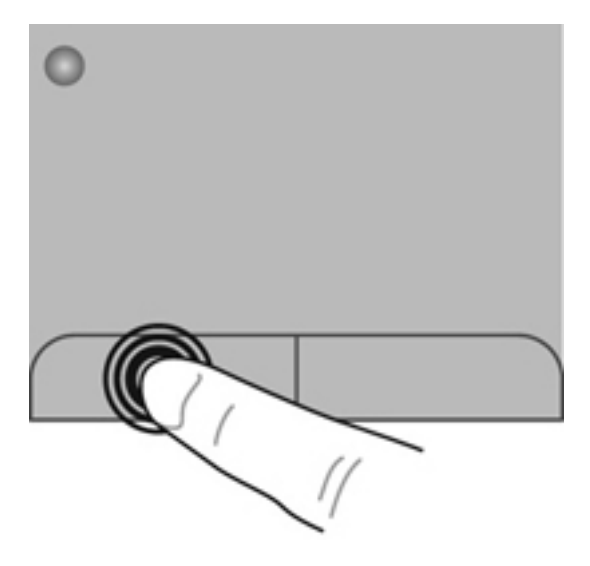

# タッチパッド ジェスチャの使用

タッチパッドでは、さまざまな種類のジェスチャがサポートされています。タッチパッド ジェスチ ャを使用するには、2 本の指を同時にタッチパッド上に置きます。

注記: プログラムによっては、一部のタッチパッド ジェスチャに対応していない場合があります。

ジェスチャのデモンストレーションを確認するには、以下の操作を行います。

- **1**. タスクバーの右端の通知領域にある**[**隠れているインジケーターを表示します**]**アイコンをクリッ クします。
- **2**. タスクバーの右端の通知領域にある**[Synaptics Pointing Device]**(シナプティクス ポインティ ング デバイス)アイコン を右クリックしてから、**[TouchPad Properties]**(タッチパッド のプロパティ)をクリックします。
- **3**. ジェスチャをクリックし、デモンストレーションを開始します。

ジェスチャをオンまたはオフにするには、以下の操作を行います。

- **1**. タスクバーの右端の通知領域にある**[**隠れているインジケーターを表示します**]**アイコンをクリッ クします。
- **2**. タスクバーの右端の通知領域にある**[Synaptics Pointing Device]**(シナプティクス ポインティ ング デバイス)アイコン を右クリックしてから、**[TouchPad Properties]**をクリックしま す。
- **3**. オンまたはオフにするジェスチャの横にあるチェック ボックスにチェックを入れます。
- **4**. **[Apply]**(適用)→**[OK]**の順にクリックします。

## <span id="page-30-0"></span>スクロール

スクロールは、ページや画像を上下左右に移動するときに便利です。スクロールするには、2 本の指 を少し離してタッチパッド上に置き、タッチパッド上で上下左右の方向にドラッグします。

 $\overrightarrow{p}$  注記: スクロールの速度は、指を動かす速度で調整します。

注記: 2 本指スクロールは、出荷時に有効に設定されています。

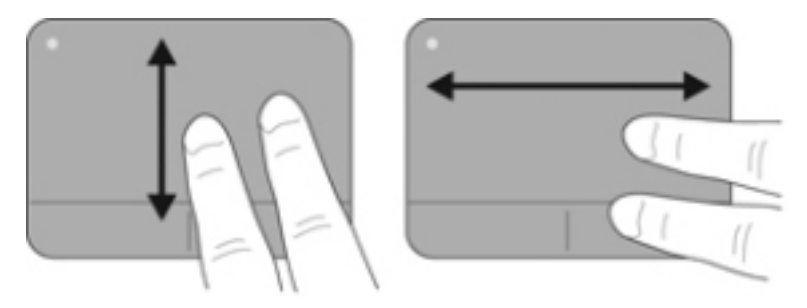

ピンチ**/**ズーム

ピンチを使用すると、画像やテキストをズームインまたはズームアウトできます。

- タッチパッド上で 2 本の指を一緒の状態にして置き、その 2 本の指の間隔を拡げるとズームイン できます。
- タッチパッド上で 2 本の指を互いに離した状態にして置き、その 2 本の指の間隔を狭めるとズー ムアウトできます。
- 注記: ピンチ/ズーム ジェスチャは、出荷時の設定で有効に設定されています。

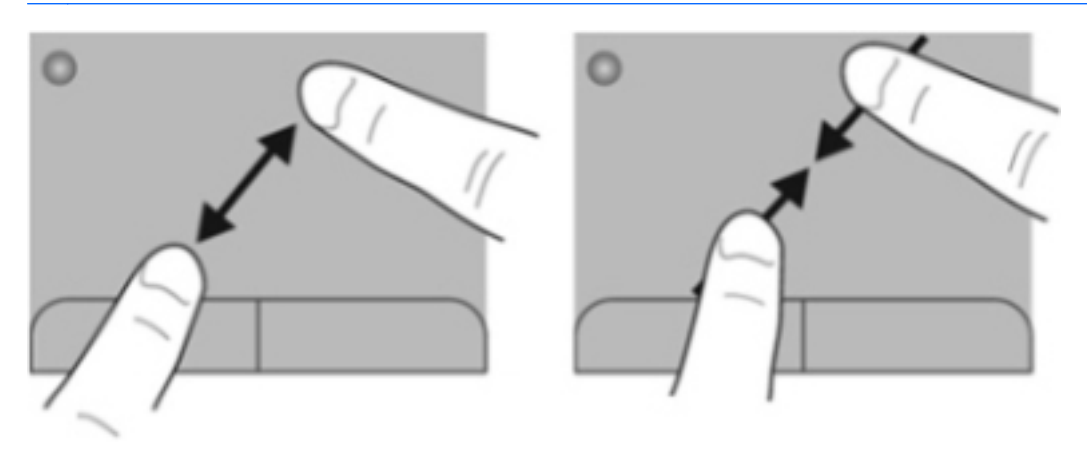

<span id="page-31-0"></span>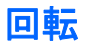

回転ジェスチャを使用すると、写真などの項目を回転できます。回転させるには、左手の人差し指を タッチパッド ゾーンに固定します。固定した指を中心として、右手の人差し指を 12 時から 3 時の位 置へと弧を描きながら動かします。逆方向へと回転させるには、右手の人差し指を 3 時から 12 時の 方向に動かします。

注記: 回転ジェスチャは、出荷時の設定で無効に設定されています。

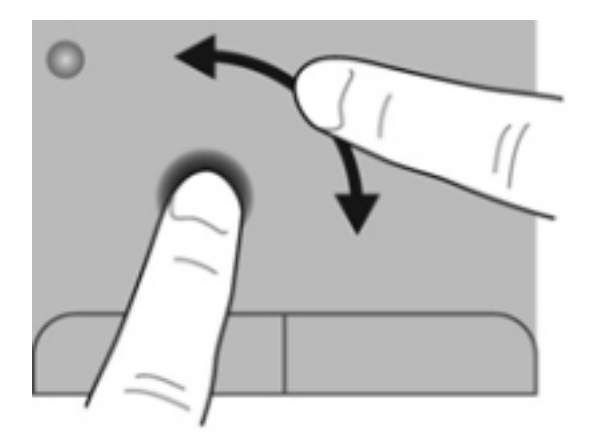

# <span id="page-32-0"></span>**5** メンテナンス

- バッテリの着脱
- [ハードドライブの交換またはアップグレード](#page-34-0)
- メモリ [モジュールの追加または交換](#page-36-0)
- [プログラムおよびドライバーの更新](#page-41-0)
- [コンピューターの手入れ](#page-42-0)

## バッテリの着脱

注記: バッテリの使用方法について詳しくは、『HP ノートブック コンピューター リファレンス ガ イド』を参照してください。

バッテリを装着するには、以下の操作を行います。

▲ バッテリ ベイにバッテリを挿入し(**1**)、しっかりと収まるまで押し込みます(**2**)。

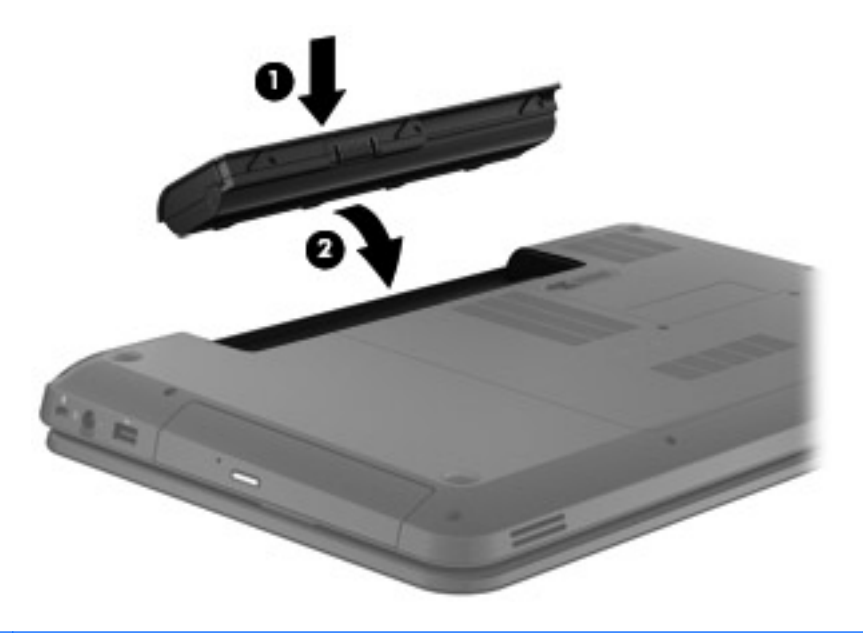

△ 注意: コンピューターの電源としてバッテリのみを使用しているときにそのバッテリを取り外す と、情報が失われる可能性があります。バッテリを取り外す場合は、情報の損失を防ぐため、あらか じめハイバネーションを開始するか Windows の通常の手順でシャットダウンしておいてください。

バッテリを取り外すには、以下の操作を行います。

. バッテリ リリース ラッチをスライドさせて(**1**)バッテリの固定を解除します。

. バッテリをバッテリ ベイから取り外します(**2**)。

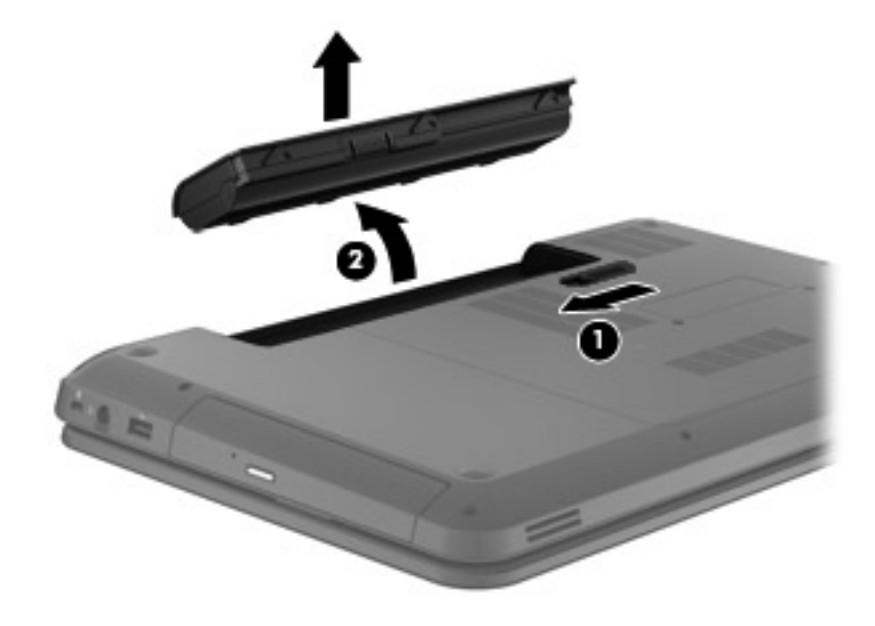

## <span id="page-34-0"></span>ハードドライブの交換またはアップグレード

△注意: 情報の損失やシステムの応答停止を防ぐため、以下の点に注意してください。

ハードドライブ ベイからハードドライブを取り外す前に、コンピューターをシャットダウンしてく ださい。コンピューターの電源が入っているときや、スリープまたはハイバネーション状態のときに は、ハードドライブを取り外さないでください。

コンピューターの電源が切れているかハイバネーション状態なのかわからない場合は、まず電源ボタ ンを押してコンピューターの電源を入れます。次にオペレーティング システムの通常の手順で シャットダウンします。

## ハードドライブの取り外し

ハードドライブを取り外すには、以下の操作を行います。

- **1**. 作業中のデータを保存してコンピューターをシャットダウンし、ディスプレイを閉じます。
- **2**. コンピューターに接続されているすべての外付けデバイスを取り外します。
- **3**. 電源コンセントから電源コードを抜きます。
- **4**. コンピューターを裏返して安定した平らな場所に置きます。
- **5**. コンピューターからバッテリを取り外します。
- **6**. 底面カバーのネジ(**1**)を緩めます。
- **7**. 底面カバーをコンピューターから持ち上げて(**2**)、取り外します。

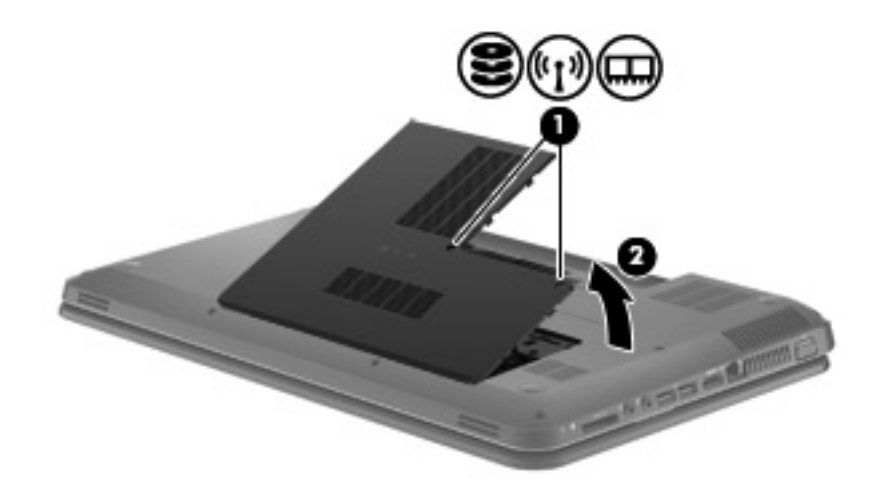

<span id="page-35-0"></span>**8**. ハードドライブ ケーブルをシステム ボードから外し(**1**)、ハードドライブをコンピューターか ら取り外します(**2**)。

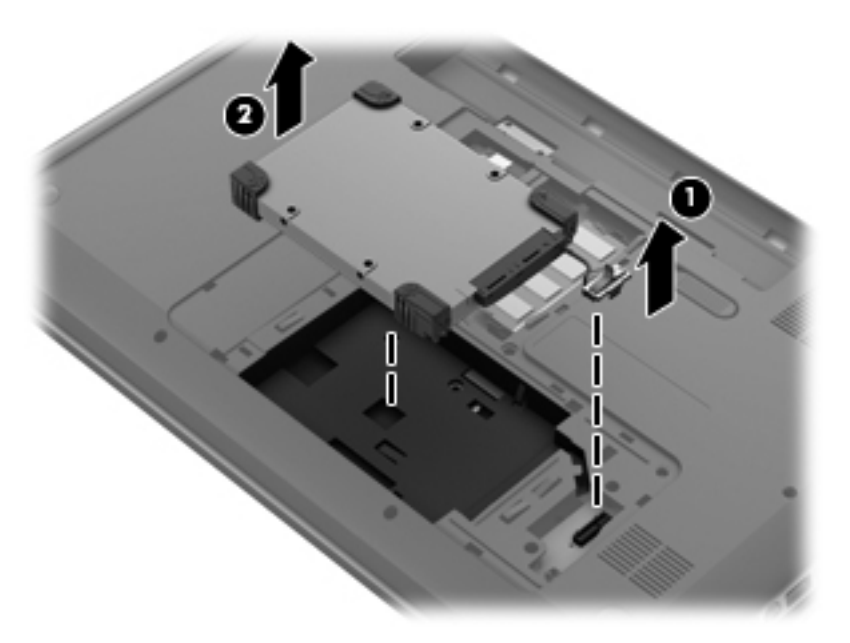

## ハードドライブの取り付け

ハードドライブを取り付けるには、以下の操作を行います。

**1**. ハードドライブをハードドライブ ベイに挿入し(**1**)、ハードドライブ ケーブルをシステム ボー ドに接続します(**2**)。

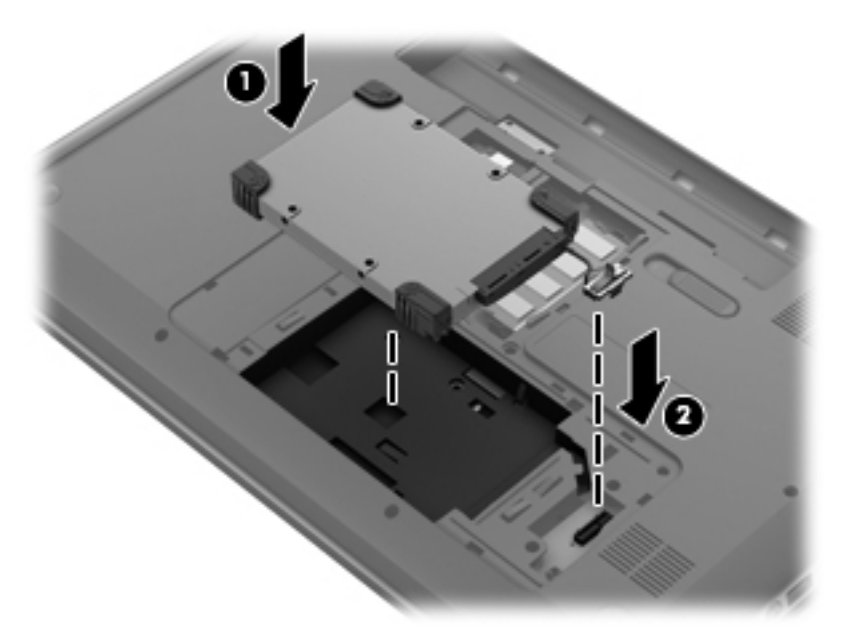

- **2**. 底面カバーのタブを、コンピューターのくぼみに合わせます(**1**)。
- **3**. 底面カバーを閉じます(**2**)。

<span id="page-36-0"></span>**4**. 底面カバーのネジ(**3**)を締めます。

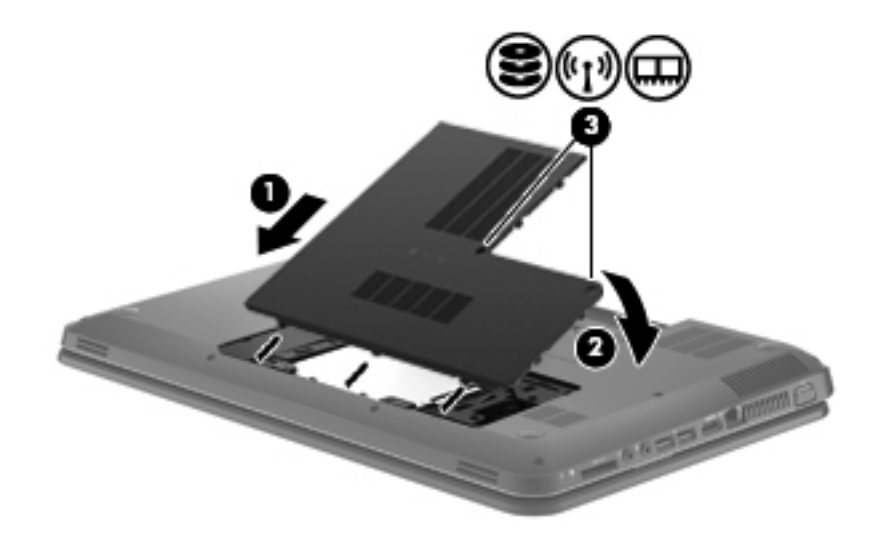

- **5**. バッテリを取り付けなおします。
- **6**. コンピューターの表を上にします。
- **7**. 外部電源をコンピューターに接続しなおします。
- **8**. 外付けデバイスを接続しなおします。

## メモリ モジュールの追加または交換

コンピューターの裏面には、1 つのメモリ モジュール コンパートメントが装備されています。コン ピューターのメモリ容量を増やすには、空いている拡張メモリ モジュール スロットにメモリ モ ジュールを追加するか、メイン メモリ モジュール スロットに装着されているメモリ モジュールを 交換します。

- 警告! 感電や装置の損傷を防ぐため、電源コードとすべてのバッテリを取り外してからメモリ モ ジュールを取り付けてください。
- △ 注意: 静電気 (ESD) によって電子部品が損傷することがあります。作業を始める前にアースされ た金属面に触るなどして、身体にたまった静電気を放電してください。
- $\hat{\mathbb{B}}$  注記: 2つめのメモリ モジュールを追加してデュアル チャネル構成を使用する場合は、2つのメ モリ モジュールを必ず同一のものにしてください。

メモリ モジュールを追加または交換するには、以下の操作を行います。

<span id="page-37-0"></span>△ 注意: 情報の損失やシステムの応答停止を防ぐため、以下の点に注意してください。

メモリ モジュールを追加または交換する前に、コンピューターをシャットダウンしてください。コ ンピューターの電源が入っているときや、スリープ モードまたはハイバネーション モードのときに は、メモリ モジュールを取り外さないでください。

コンピューターの電源が切れているかハイバネーション モードなのかわからない場合は、まず電源 ボタンを押してコンピューターの電源を入れます。次にオペレーティング システムを使用してコン ピューターをシャットダウンします。

- **1**. 作業中のデータを保存してコンピューターをシャットダウンし、ディスプレイを閉じます。
- **2**. コンピューターに接続されているすべての外付けデバイスを取り外します。
- **3**. 電源コンセントから電源コードを抜きます。
- **4**. コンピューターを裏返して安定した平らな場所に置きます。
- **5**. コンピューターからバッテリを取り外します。
- **6**. 底面カバーのネジ(**1**)を緩めます。
- **7**. 底面カバーをコンピューターから持ち上げて(**2**)、取り外します。

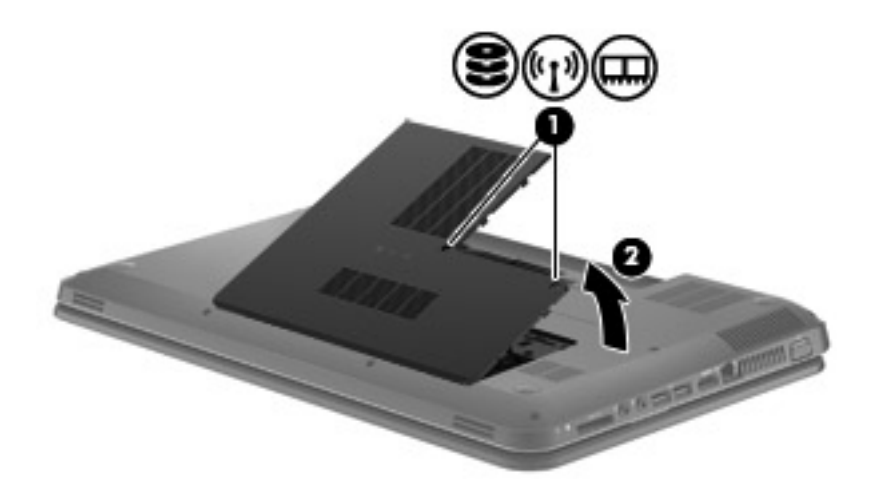

- **8**. メモリ モジュールを交換する場合は、以下の要領で装着されているメモリ モジュールを取り外 します。
	- **a**. メモリ モジュールの両側にある留め具を左右に引っ張ります(**1**)。

メモリ モジュールが少し上に出てきます。

- <span id="page-38-0"></span>**b**. メモリ モジュールの左右の端の部分を持って、そのままゆっくりと斜め上にメモリ モ ジュールを引き抜いて(**2**)取り外します。
- △ 注意: メモリ モジュールの損傷を防ぐため、メモリ モジュールを扱うときは必ず左右の 端を持ってください。メモリ モジュールの端子部分には触らないでください。

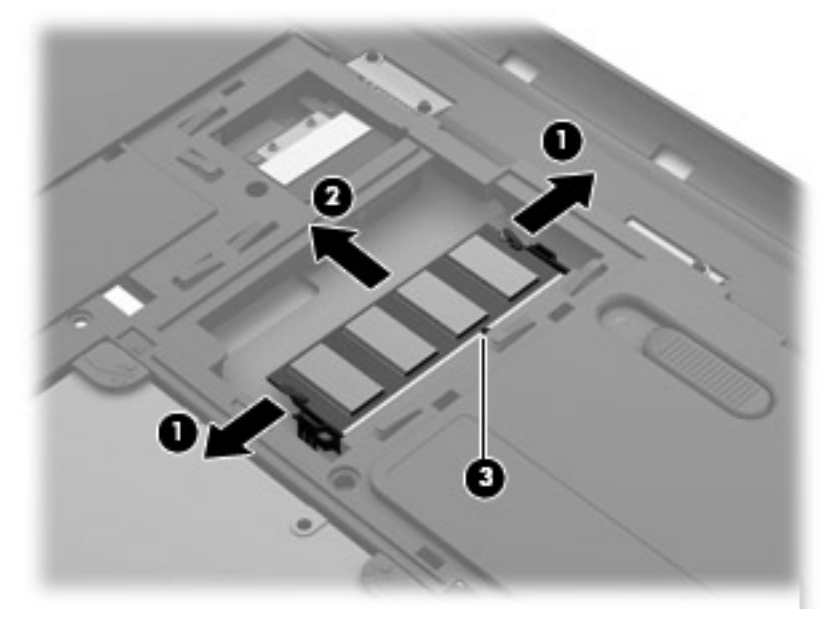

取り外したメモリ モジュールは、静電気の影響を受けない容器に保管しておきます。

- **9**. 以下の要領で、メモリ モジュールを取り付けます。
	- △ 注意: メモリ モジュールの損傷を防ぐため、メモリ モジュールを扱うときは必ず左右の端を 持ってください。メモリ モジュールの端子部分には触らないでください。
		- **a**. メモリ モジュールの切り込みとメモリ モジュール スロット(**1**)を合わせます。
		- **b**. しっかりと固定されるまでメモリ モジュールを 45°の角度でスロットに押し込み、所定の 位置に収まるまでメモリ モジュールを押し下げます(**2**)。
- <span id="page-39-0"></span>**c**. カチッと音がして留め具がメモリ モジュールを固定するまで、メモリ モジュールの左右の 端をゆっくりと押し下げます(**3**)。
	- △ 注意: メモリ モジュールの損傷を防ぐため、メモリ モジュールを折り曲げないでくださ い。

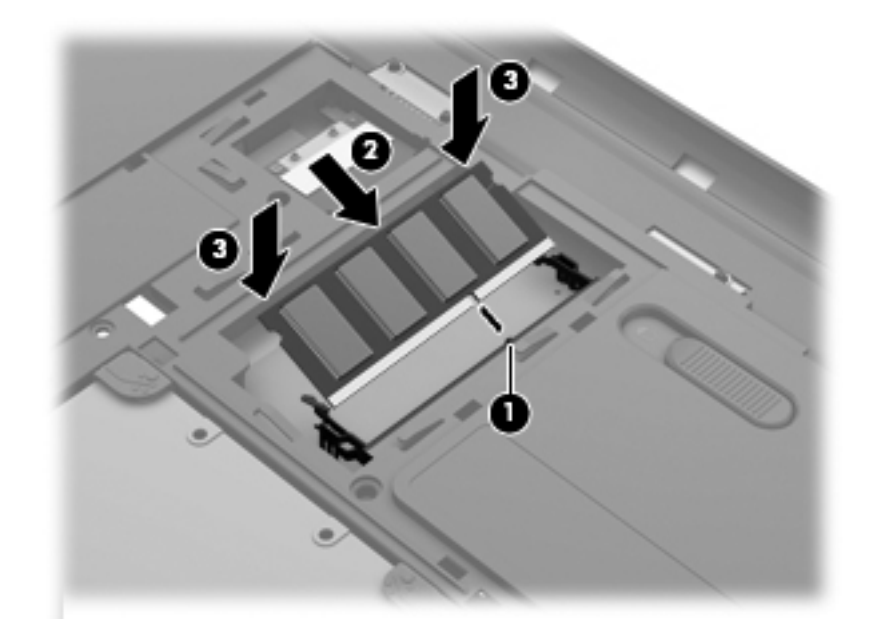

- **10**. 底面カバーのタブを、コンピューターのくぼみに合わせます(**1**)。
- **11**. カバーを取り付けなおします(**2**)。
- **12**. 底面カバーのネジ(**3**)を締めます。

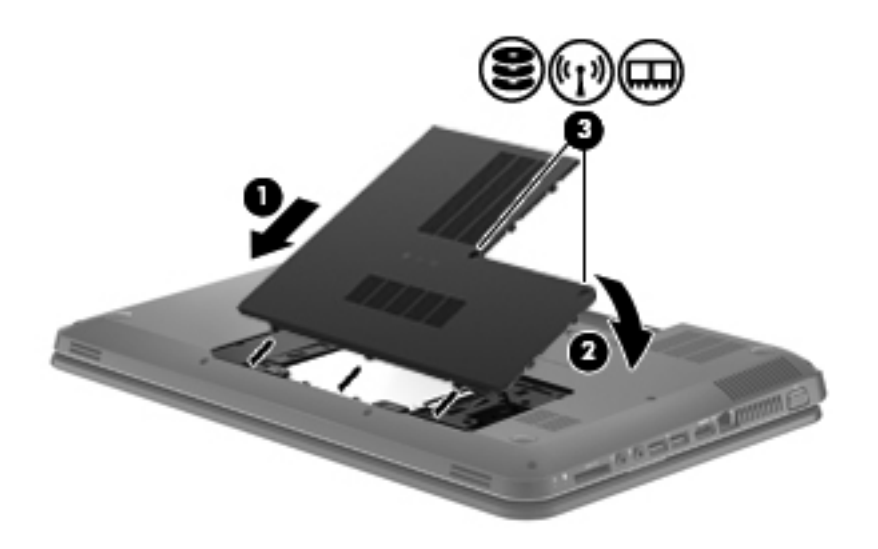

**13**. バッテリを取り付けなおします。

- **14**. コンピューターの上面のカバーを上にして置き、外部電源および外付けデバイスを接続しなおし ます。
- **15**. コンピューターの電源を入れます。

# <span id="page-41-0"></span>プログラムおよびドライバーの更新

プログラムおよびドライバーを定期的に最新バージョンへ更新することをおすすめします。最新 バージョンをダウンロードするには、<http://www.hp.com/support/>にアクセスしてください。コン ピューターを登録するときに、アップデートが使用可能になった場合に自動更新通知を受け取るよう に設定することもできます。

## <span id="page-42-0"></span>コンピューターの手入れ

## ディスプレイの清掃

△ 注意: コンピューターの破損を防ぐため、ディスプレイには絶対に水、液体クリーナー、化学薬品 をかけないでください。

汚れやほこりを取り除くため、糸くずの出ない、軽く湿らせた柔らかい布を使用して定期的にディス プレイを清掃します。汚れが落ちにくい場合は、軽く湿らせた静電気防止の拭き取り用の布や静電気 防止の画面用クリーナーを使用します。

## タッチパッドとキーボードの清掃

タッチパッドにごみや脂が付着していると、ポインターが画面上で滑らかに動かなくなる場合があり ます。これを防ぐには、軽く湿らせた布でタッチパッドを定期的に清掃し、コンピューターを使用す るときは手をよく洗ってください。

△ 警告! 感電や内部コンポーネントの損傷を防ぐため、掃除機のアタッチメントを使用してキーボー ドを清掃しないでください。キーボードの表面に、掃除機からのごみくずが落ちてくることがありま す。

キーが固まらないようにするため、また、キーの下に溜まったごみや糸くず、細かいほこりを取り除 くために、キーボードを定期的に清掃してください。圧縮空気が入ったストロー付きの缶を使用して キーの周辺や下に空気を吹き付けると、付着したごみがはがれて取り除きやすくなります。

# <span id="page-43-0"></span>**6** バックアップおよび復元

- [復元](#page-44-0)
- [復元メディアの作成](#page-44-0)
- [システムの復元の実行](#page-45-0)
- [情報のバックアップおよび復元](#page-47-0)

お使いのコンピューターには、オペレーティング システムに付属のツールおよび HP が提供している ツールが含まれています。これらを使用すると障害発生時に情報を保護および復元できます。

この章には、以下のトピックに関する情報が含まれています。

- リカバリ ディスク セットまたはリカバリ フラッシュ ドライブの作成 ([HP Recovery Manager] (HP リカバリ マネージャー) ソフトウェアの機能)
- (復元用パーティション、リカバリ ディスク、またはリカバリ フラッシュ ドライブからの)シ ステムの復元の実行
- 情報のバックアップ
- プログラムまたはドライバーの復元

<span id="page-44-0"></span>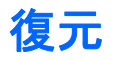

ハードドライブに障害が発生した場合にシステムを工場出荷時の状態に復元するには、[HP Recovery Manager](HP リカバリ マネージャー)を使用して作成できるリカバリ ディスク セットまたはリカ バリ フラッシュ ドライブが必要になります。ソフトウェアをセットアップしたらすぐに、[HP Recovery Manager]を使用して、リカバリ ディスク セットまたはリカバリ フラッシュ ドライブを 作成することをおすすめします。

その他の理由からシステムを復元する必要がある場合は、HP 復元用パーティション(一部のモデル のみ)を使用して復元できます。この場合、リカバリ ディスクまたはリカバリ フラッシュ ドライ ブは必要ありません。復元用パーティションの有無を確認するには、[スタート]をクリックし、[コ ンピューター]を右クリックして[管理]→[ディスクの管理]の順にクリックします。復元用パーティ ションがある場合、ウィンドウにリカバリ ドライブが表示されます。

△ 注意: [HP Recovery Manager] (パーティションまたはディスク/フラッシュ ドライブ)は、工場 出荷時にプリインストールされていたソフトウェアのみを復元します。このコンピューターにイン ストールされていなかったソフトウェアは、手動で再インストールする必要があります。

注記: 復元用パーティションがないコンピューターには、リカバリ ディスクが付属しています。

## 復元メディアの作成

ハードドライブに障害が発生した場合または何らかの理由で復元用パーティション ツールを使用し て復元できない場合に、コンピューターを工場出荷時の状態に復元できるように、リカバリ ディスク セットまたはリカバリ フラッシュ ドライブを作成しておくことをおすすめします。リカバリ ディ スクまたはリカバリ フラッシュ ドライブは、コンピューターを最初にセットアップした後、なるべ く早く作成してください。

注記: [HP Recovery Manager](HP リカバリ マネージャー)を使用して作成できるリカバリ ディ スクまたはリカバリ フラッシュ ドライブは、1 セットのみです。リカバリ ディスクまたはリカバリ フラッシュ ドライブは慎重に取り扱い、安全な場所に保管してください。

注記: お使いのコンピューターにオプティカル ドライブが内蔵されていない場合は、外付けオプ ティカル ドライブ(別売)を使用してリカバリ ディスクを作成するか、または HP の Web サイトか らお使いのコンピューターに適切なリカバリ ディスクを購入できます。外付けオプティカル ドラ イブを使用する場合は、USB ハブなどの他の外付けデバイスにある USB コネクタではなく、コン ピューター本体の USB コネクタに直接接続する必要があります。

ガイドライン:

- 高品質な DVD-R、DVD+R、DVD-R DL、または DVD+R DL ディスクを購入してください。
- 注記: [HP Recovery Manager]ソフトウェアは、CD-RW、DVD±RW、2 層記録 DVD±RW、お よび BD-RE(再書き込みが可能なブルーレイ)ディスクなどのような書き換え可能なディスク には対応していません。
- このプロセスでは、コンピューターを外部電源に接続する必要があります。
- リカバリ ディスクまたはリカバリ フラッシュ ドライブは、1 台のコンピューターに対して 1 セットのみ作成できます。
- <span id="page-45-0"></span>注記: リカバリ ディスクを作成する場合は、各ディスクに番号を付けてからオプティカル ド ライブに挿入します。
- 必要に応じて、リカバリ ディスクまたはリカバリ フラッシュ ドライブの作成が完了する前に、 プログラムを終了させることができます。次回[HP Recovery Manager]を起動すると、バック アップ作成プロセスを続行するかどうかを確認するメッセージが表示されます。

リカバリ ディスク セットまたはリカバリ フラッシュ ドライブを作成するには、以下の操作を行い ます。

- **1**. [スタート]**→**[すべてのプログラム]**→**[**HP**]**→**[**HP Recovery Manager**](HP リカバリ マネー ジャー)**→**[**HP Recovery Media Creation**](HP リカバリ メディアの作成)の順に選択しま す。
- **2**. 画面に表示される説明に沿って操作します。

## システムの復元の実行

[HP Recovery Manager](HP リカバリ マネージャー)ソフトウェアを使用して、コンピューターを 工場出荷時の状態に修復または復元できます。[HP Recovery Manager]は、リカバリ ディスク、リ カバリ フラッシュ ドライブ、またはハードドライブ上の専用の復元用パーティション(一部のモデ ルのみ)から実行できます。

注記: コンピューターのハードドライブに障害が発生した場合や、コンピューターの動作上の問題 を修正しようとする試みがすべて失敗した場合は、システムの復元を実行する必要があります。シス テムの復元は、コンピューターの問題を修正するための最後の手段として試みてください。

システムの復元を実行する場合は、以下の点に注意してください。

- システムの復元は、以前バックアップを行ったシステムに対してのみ可能です。コンピューター をセットアップしたらすぐに、[HP Recovery Manager]を使用してリカバリ ディスク セットま たはリカバリ フラッシュ ドライブを作成することをおすすめします。
- Windows は、「システムの復元]機能など、独自の修復機能を備えています。これらの機能をまだ 試していない場合は、試してから[HP Recovery Manager]を使用してください。
- [HP Recovery Manager]では、出荷時にプリインストールされていたソフトウェアのみが復元さ れます。このコンピューターに付属していなかったソフトウェアは、製造元の Web サイトから ダウンロードしたファイルまたは製造元から提供されたディスクから再インストールする必要 があります。

## 専用の復元用パーティションを使用した復元(一部のモデルのみ)

専用の復元用パーティションを使用する場合は、復元処理中にオプションでバックアップを実行でき ます。画像、音楽およびその他のオーディオ、ビデオや動画、録画したテレビ番組、ドキュメント、 スプレッドシートおよびプレゼンテーション、電子メール、インターネットのお気に入りおよびイン ターネット設定をバックアップできます。

<span id="page-46-0"></span>復元用パーティションからコンピューターを復元するには、以下の操作を行います。

- **1**. 以下のどちらかの方法で[HP Recovery Manager](HP リカバリ マネージャー)にアクセスしま す。
	- [スタート]**→**[すべてのプログラム]**→**[**HP**]**→**[**HP Recovery Manager**](HP リカバリ マ ネージャー)**→**[**HP Recovery Manager**]の順に選択します。

または

- コンピューターを起動または再起動し、画面の左下隅に[Press the ESC key for Startup Menu]というメッセージが表示されている間に esc キーを押します。次に、画面に[F11 (System Recovery)]というメッセージが表示されている間に、f11 キーを押します。
- **2**. [**HP Recovery Manager**]ウィンドウの[**System Recovery**](システムの復元)をクリックし ます。
- **3**. 画面に表示される説明に沿って操作します。

## 復元メディアを使用した復元

- **1**. 可能であれば、すべての個人用ファイルをバックアップします。
- **2**. 1 枚目のリカバリ ディスクをお使いのコンピューターのオプティカル ドライブまたは別売の 外付けオプティカル ドライブに挿入してから、コンピューターを再起動します。

または

お使いのコンピューターの USB コネクタにリカバリ フラッシュ ドライブを挿入してから、コ ンピューターを再起動します。

- $\mathbb{B}^n$  注記: [HP Recovery Manager] (HP リカバリ マネージャー) でコンピューターが自動的に再 起動しない場合は、コンピューターのブート順序を変更する必要があります。
- **3**. システムの起動時に f9 キーを押します。
- **4**. オプティカル ドライブまたはフラッシュ ドライブを選択します。
- **5**. 画面に表示される説明に沿って操作します。

## コンピューターのブート順序の変更

リカバリ ディスクのブート順序を変更するには、以下の操作を行います。

- **1**. コンピューターを再起動します。
- **2**. コンピューターの再起動中に esc キーを押してから、f9 キーを押してブート オプションを表示 します。
- **3**. [Boot options](ブート オプション)ウィンドウで、[**Internal CD/DVD ROM Drive**](内蔵 CD/ DVD ROM ドライブ)を選択します。

リカバリ フラッシュ ドライブのブート順序を変更するには、以下の操作を行います。

- **1**. フラッシュ ドライブを USB コネクタに挿入します。
- **2**. コンピューターを再起動します。
- <span id="page-47-0"></span>**3**. コンピューターの再起動中に esc キーを押してから、f9 キーを押してブート オプションを表示 します。
- **4**. [Boot options]ウィンドウで、フラッシュ ドライブを選択します。

## 情報のバックアップおよび復元

ファイルをバックアップして新しいソフトウェアを安全な場所に保管することは、非常に重要です。 その後も、新しいソフトウェアやデータ ファイルの追加に応じて定期的にバックアップを作成して おくようにします。

システムをよりよく復元するためには、より新しいバックアップが必要です。

注記: コンピューターがウィルスの攻撃を受けている場合や、主要なシステム コンポーネントが 故障した場合は、最新のバックアップから復元を実行する必要があります。コンピューターの問題を 修正するには、システム全体の復元を試みる前に、まずバックアップを使用した復元を試みてくださ い。

情報は、別売の外付けハードドライブ、ネットワーク ドライブ、またはディスクにバックアップで きます。以下のようなときに、システムをバックアップします。

● 定期的にスケジュールされた時刻

ヒント: 情報を定期的にバックアップするようにリマインダーを設定します。

- コンピューターを修復または復元する前
- ハードウェアまたはソフトウェアを追加/変更する前

ガイドライン:

- Windows の[システムの復元]機能を使用してシステムの復元ポイントを作成し、定期的にオプ ティカル ディスクまたは外付けハードドライブにコピーします。システムの復元ポイントの使 用方法について詳しくは、43 ページの 「Windows [システムの復元ポイントの使用」](#page-48-0)を参照し てください。
- 個人用ファイルを[ドキュメント]ライブラリに保存し、このフォルダーを定期的にバックアップ します。
- カスタマイズされているウィンドウ、ツールバー、またはメニュー バーの設定のスクリーン ショット(画面のコピー)を撮って保存します。設定をもう一度入力する必要がある場合、画面 のコピーを保存しておくと時間を節約できます。

スクリーン ショットを作成するには、以下の操作を行います。

- **1**. 保存する画面を表示させます。
- **2**. 表示されている画面を、クリップボードに画像としてコピーします。

アクティブなウィンドウだけをコピーするには、alt + fn + prt sc キーを押します。

画面全体をコピーするには、fn + prt sc キーを押します。

- **3**. ワープロ ソフトなどの文書を開くか新しく作成して[編集]**→**[貼り付け]の順に選択します。画 面のイメージが文書に追加されます。
- **4**. 文書を保存して印刷します。

## <span id="page-48-0"></span>**Windows** の**[**バックアップと復元**]**の使用

ガイドライン:

- お使いのコンピューターが外部電源に接続されていることを確認してから、バックアップ処理を 開始してください。
- 処理完了まで十分な時間の余裕があるときにバックアップ処理を行います。ファイル サイズに よっては、処理に 1 時間以上かかる場合があります。

バックアップを作成するには、以下の操作を行います。

- **1**. [スタート]**→**[コントロール パネル]**→**[システムとセキュリティ]**→**[バックアップと復元]の順 に選択します。
- **2**. 画面の説明に沿って操作し、バックアップのスケジュール設定とバックアップの作成を行いま す。
- 注記: Windows には、コンピューターのセキュリティを高めるためのユーザー アカウント制御機 能が含まれています。ソフトウェアのインストール、ユーティリティの実行、Windows の設定変更な どを行うときに、ユーザーのアクセス権やパスワードの入力を求められる場合があります。詳しく は、[ヘルプとサポート]を参照してください。

## **Windows** システムの復元ポイントの使用

システムの復元ポイントによって、特定の時点でのハードドライブのスナップショットに名前を付け て保存できます。復元ポイント作成後に変更を破棄したい場合に、そのポイントまで戻ってシステム を回復できます。

注記: 以前の復元ポイントに復元しても、最後の復元ポイント後に作成されたデータ ファイルや 電子メールには影響がありません。

また、追加の復元ポイントを作成して、ファイルおよび設定の保護を強化できます。

### 復元ポイントを作成するとき

- ソフトウェアまたはハードウェアを追加/変更する前
- コンピューターが最適な状態で動作しているとき(定期的に行います)
- 注記: 復元ポイントまで戻した後に考えが変わった場合は、その復元を取り消すことができます。

#### システムの復元ポイントの作成

- **1**. [スタート]**→**[コントロール パネル]**→**[システムとセキュリティ]**→**[システム]の順に選択しま す。
- **2**. 左側の枠内で、[システムの保護]をクリックします。
- **3**. [システムの保護]タブをクリックします。
- **4**. 画面に表示される説明に沿って操作します。

## <span id="page-49-0"></span>以前のある日時の状態への復元

コンピューターが最適な状態で動作していた(以前のある日時に作成した)復元ポイントまで戻すに は、以下の操作を行います。

- **1**. [スタート]**→**[コントロール パネル]**→**[システムとセキュリティ]**→**[システム]の順に選択しま す。
- **2**. 左側の枠内で、[システムの保護]をクリックします。
- **3**. [システムの保護]タブをクリックします。
- **4**. [システムの復元]をクリックします。
- **5**. 画面に表示される説明に沿って操作します。

# <span id="page-50-0"></span>**7** サポート窓口

- [サポート窓口へのお問い合わせ](#page-51-0)
- <u>[ラベル](#page-52-0)</u>

## <span id="page-51-0"></span>サポート窓口へのお問い合わせ

このユーザー ガイド、『HP ノートブック コンピューター リファレンス ガイド』、または[ヘルプと サポート]で提供されている情報で問題に対処できない場合は、以下の HP サポート窓口または『サー ビスおよびサポートを受けるには』に記載されているサポート窓口にお問い合わせください。

[http://welcome.hp.com/country/jp/ja/contact\\_us.html](http://welcome.hp.com/country/jp/ja/contact_us.html)

注記: 日本以外の国や地域でのサポートについては、[http://welcome.hp.com/country/us/en/](http://welcome.hp.com/country/us/en/wwcontact_us.html) wwcontact us.html (英語サイト)から該当する国や地域、または言語を選択してください。

ここでは、以下のことを行うことができます。

● HP のサービス担当者とオンラインでチャットする。

注記: 特定の言語でサポート窓口とのチャットを利用できない場合は、英語でご利用ください。

- HP のサポート窓口に電子メールで問い合わせる。
- 各国の HP のサポート窓口の電話番号を調べる。
- HP のサービス センターを探す。

# <span id="page-52-0"></span>ラベル

コンピューターに貼付されているラベルには、システムの問題を解決したり、コンピューターを日本 国外で使用したりするときに必要な情報が記載されています。

● サービス タグ:以下の情報を含む重要な情報が記載されています。

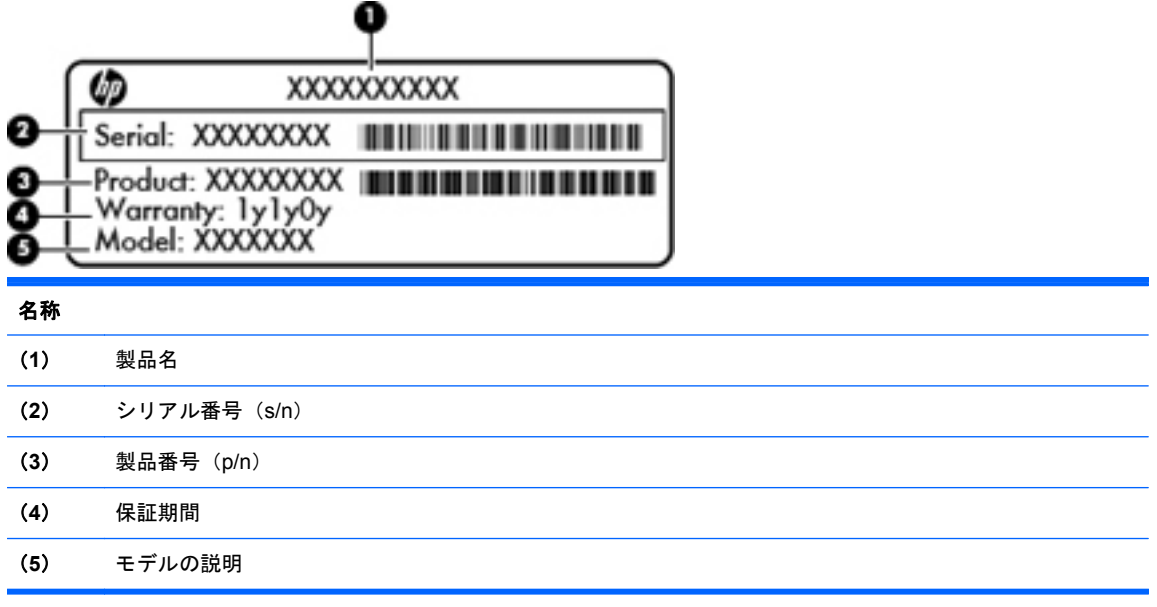

これらの情報は、サポート窓口にお問い合わせになるときに必要です。サービス タグは、バッ テリ ベイの内部に貼付されています。

- Microsoft Certificate of Authenticity: Windows のプロダクト キー (Product Key, Product ID) が記載されています。プロダクト キーは、オペレーティング システムのアップデートやトラブ ルシューティングのときに必要になる場合があります。Microsoft Certificate of Authenticity は コンピューターの裏面にあります。
- 規定ラベル:コンピューターの規定に関する情報が記載されています。規定ラベルは、バッテリ ベイの内部に貼付されています。
- 無線認定/認証ラベル (一部のモデルのみ): オプションの無線デバイスに関する情報と、認定各 国または各地域の一部の認定マークが記載されています。1 つ以上の無線デバイスを使用して いる機種には、1 つ以上の認定ラベルが貼付されています。日本国外でモデムを使用するとき に、この情報が必要になる場合があります。無線認定/認証ラベルは、バッテリ ベイの内部に貼 付されています。

# <span id="page-53-0"></span>**8** 仕様

- [入力電源](#page-54-0)
- [動作環境](#page-55-0)

<span id="page-54-0"></span>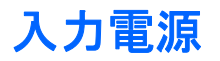

ここで説明する電源の情報は、お使いのコンピューターを国外で使用する場合に役立ちます。

コンピューターは、AC 電源または DC 電源から供給される DC 電力で動作します。AC 電源は 100~ 240 V (50/60 Hz) の定格に適合している必要があります。コンピューターは単独の DC 電源で動作 しますが、コンピューターの電力供給には、このコンピューター用に HP から提供および認可されて いる AC アダプターまたは DC 電源のみを使用する必要があります。

お使いのコンピューターは、以下の仕様の DC 電力で動作できます。

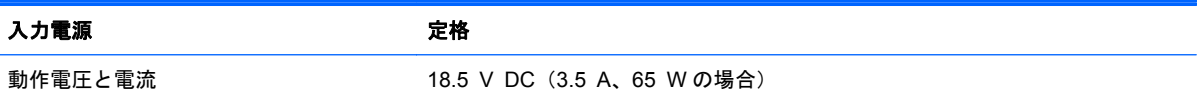

注記: この製品は、最低充電量 240 V rms 以下の相対電圧によるノルウェーの IT 電源システム用 に設計されています。

注記: コンピューターの動作電圧および動作電流は、底面カバーの下に貼付されているシステムの 規定ラベルに記載されています。

# <span id="page-55-0"></span>動作環境

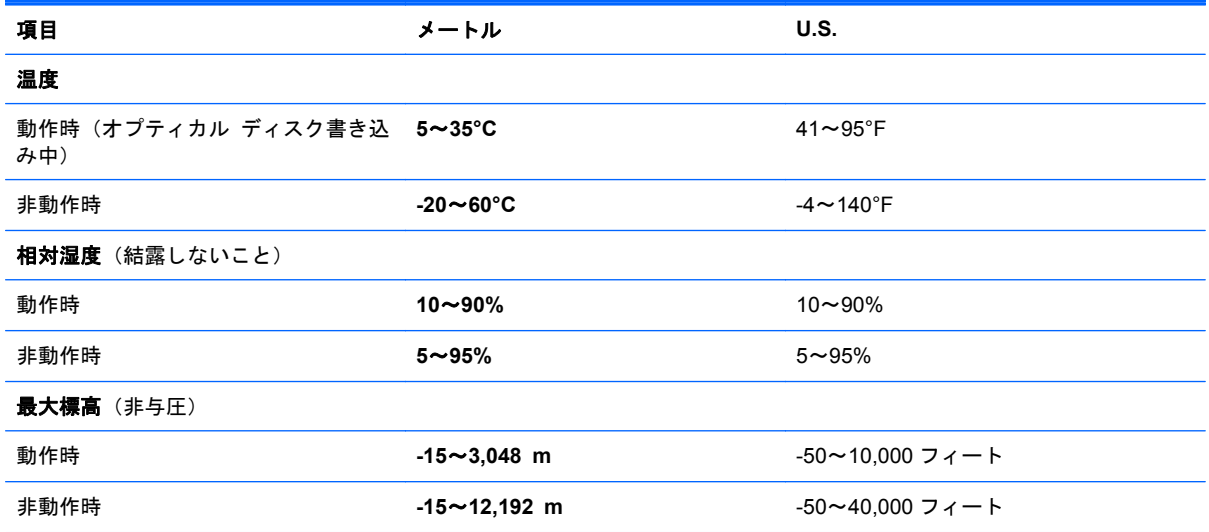

<span id="page-56-0"></span>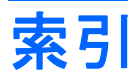

## **A**

AC アダプター ランプ 位置 [10](#page-15-0)

## **B**

Bluetooth ラベル [47](#page-52-0)

## **C**

Caps Lock ランプ、位置 [6](#page-11-0) Certificate of Authenticity ラベ ル [47](#page-52-0)

### **E**

esc キー、位置 [8](#page-13-0)

## **F**

f11 [41](#page-46-0)  $fn$   $\pm$   $-$ 位置 [8](#page-13-0)

## **H**

HDMI コネクタ、位置 [11](#page-16-0) HP Recovery Manager [40](#page-45-0)

#### **I**

ISP、使用 [16](#page-21-0)

#### **M**

Microsoft Certificate of Authenticity ラベル [47](#page-52-0)

#### **R**

RJ-45(ネットワーク)コネクタ、 位置 [11](#page-16-0)

## **U**

USB コネクタ 位置 [11](#page-16-0)

#### **W**

Web カメラ 位置 [13](#page-18-0) Web カメラ ランプ、位置 [13](#page-18-0) Windows アプリケーション キー、 位置 [8](#page-13-0) Windows ロゴ キー、位置 [8](#page-13-0)

### い

インターネット接続のセットアッ プ [17](#page-22-0)

## お

オーディオ出力(ヘッドフォン)コ ネクタ 位置 [11](#page-16-0) オーディオ入力(マイク)コネクタ 位置 [11](#page-16-0) オペレーティング システム Microsoft Certificate of Authenticity ラベル [47](#page-52-0) プロダクト キー [47](#page-52-0) 音量キー、位置 [21](#page-26-0)

## か

回転タッチパッド ジェスチャ [26](#page-31-0) 各部 キー [8](#page-13-0) 前面 [9](#page-14-0) ディスプレイ [13](#page-18-0) 左側面 [11](#page-16-0) 表面 [5](#page-10-0) ボタン [7](#page-12-0) 右側面 [10](#page-15-0)

ランプ [6](#page-11-0) 裏面 [14](#page-19-0) 画面の輝度のキー [20](#page-25-0) 画面表示、切り替え [20](#page-25-0)

## き

キー esc [8](#page-13-0) fn [8](#page-13-0) Windows アプリケーション [8](#page-13-0) Windows ロゴ [8](#page-13-0) 操作キー [8](#page-13-0) 規定情報 規定ラベル [47](#page-52-0) 無線認定/認証ラベル [47](#page-52-0)

## こ

コネクタ HDMI [11](#page-16-0) RJ-45(ネットワーク) [11](#page-16-0) USB [11](#page-16-0) オーディオ出力(ヘッドフォ ン) [11](#page-16-0) オーディオ入力(マイク) [11](#page-16-0) 電源 [10](#page-15-0) ネットワーク [11](#page-16-0) コンピューター 持ち運び [47](#page-52-0) コンピューターのシリアル番号 [47](#page-52-0)

## さ

サポートされるディスク [39](#page-44-0)

## し

システムの復元 [40](#page-45-0) システムの復元の使用 [43](#page-48-0) システムの復元ポイント [43](#page-48-0) シリアル番号 [47](#page-52-0)

す ズーム タッチパッド ジェス チャ [25](#page-30-0) スクロール タッチパッド ジェス チャ [25](#page-30-0)

#### せ

製品名および製品番号、コンピュー ター [47](#page-52-0) セキュリティ ロック ケーブル用 スロット セキュリティ ロック ケーブル 用スロット、位置 [10](#page-15-0) 専用の復元用パーティションから の復元 [40](#page-45-0)

#### そ

操作キー 位置 [8,](#page-13-0) [20](#page-25-0) 音量の調節 [21](#page-26-0) 画面の輝度を上げる [20](#page-25-0) 画面の輝度を下げる [20](#page-25-0) 画面を切り替える [20](#page-25-0) スピーカーの音を消す [21](#page-26-0) 説明 [20](#page-25-0) 無線 [21](#page-26-0) 外付けモニター コネクタ 位置 [11](#page-16-0)

#### た

タッチパッド 使用 [22](#page-27-0) ボタン [6](#page-11-0) タッチパッド ジェスチャ 回転 [26](#page-31-0) ズーム [25](#page-30-0) スクロール [25](#page-30-0) ピンチ [25](#page-30-0) タッチパッド ランプ [5](#page-10-0)

#### つ

通気孔 位置 [11](#page-16-0), [14](#page-19-0)

## て

底面カバー 位置 [14](#page-19-0) 電源コネクタ、位置 [10](#page-15-0) 電源ボタン 位置 [7](#page-12-0) 電源ランプ 位置 [12](#page-17-0) と

動作環境 [50](#page-55-0)

な 内蔵 Web カメラ ランプ、位置 [13](#page-18-0) 内蔵マイク 位置 [13](#page-18-0)

に 入力電源 [49](#page-54-0)

ね ネットワーク コネクタ、位置 [11](#page-16-0)

### は

ハードドライブ 取り付け [30](#page-35-0) 取り外し [29](#page-34-0) ハードドライブ ランプ、位置 [12](#page-17-0) バックアップ カスタマイズされているウィン ドウ、ツールバー、およびメ ニュー バーの設定 [42](#page-47-0) 個人用ファイル [42](#page-47-0) バッテリ 取り付けなおし [27](#page-32-0) バッテリ ベイ [14](#page-19-0), [47](#page-52-0) バッテリ リリース ラッチ [14](#page-19-0)

## ひ

表示画面、切り替え [20](#page-25-0) ピンチ タッチパッド ジェス チャ [25](#page-30-0)

## ふ

復元 システム [40](#page-45-0) 復元ポイント [43](#page-48-0) プロダクト キー [47](#page-52-0)

へ

ヘッドフォン(オーディオ出力)コ ネクタ [11](#page-16-0)

[ヘルプとサポート]操作キー [20](#page-25-0)

ほ

ポインティング デバイス カスタマイズ [22](#page-27-0) ボタン 電源 [7](#page-12-0) 左のタッチパッド [6](#page-11-0) 右のタッチパッド [6](#page-11-0) ホットキー [ヘルプとサポート] [20](#page-25-0)

### ま

マイク(オーディオ入力)コネク タ、位置 [11](#page-16-0) マウス、外付け オプションの設定 [22](#page-27-0)

## み

ミュート (消音) キー、位置 [21](#page-26-0)

## む

無線 LAN 接続 [17](#page-22-0) 保護 [18](#page-23-0) 無線 LAN アンテナ、位置 [13](#page-18-0) 無線 LAN デバイス [47](#page-52-0) 無線 LAN のセットアップ [17](#page-22-0) 無線 LAN ラベル [47](#page-52-0) 無線キー、位置 [21](#page-26-0) 無線認定/認証ラベル [47](#page-52-0) 無線ネットワーク(無線 LAN) 接続 [16](#page-21-0) 必要な機器 [17](#page-22-0) 無線のセットアップ [17](#page-22-0) 無線ランプ [6](#page-11-0) 無線ルーター、設定 [17](#page-22-0)

## め

メディア スロット、位置 SD (Secure Digital) メモリー カード [11](#page-16-0) マルチメディアカード (MMC) [11](#page-16-0) メモリ モジュール 交換 [31](#page-36-0) 装着 [33](#page-38-0) 取り外し [32](#page-37-0)

```
メモリ モジュール コンパートメ
ント カバー
取り付けなおし 34
 取り外し 32
```
### ら

ラッチ バッテリ リリース [14](#page-19-0) ラベル Bluetooth [47](#page-52-0) Microsoft Certificate of Authenticity [47](#page-52-0) 規定 [47](#page-52-0) シリアル番号 [47](#page-52-0) 無線 LAN [47](#page-52-0) 無線認定 /認証 [47](#page-52-0) ランプ AC アダプター [10](#page-15-0) Caps Lock [6](#page-11-0) Web カメラ [13](#page-18-0) 電源ランプ [12](#page-17-0) ハードドライブ [12](#page-17-0) 無線 [6](#page-11-0)

## り

リカバリ ディスク [39](#page-44-0) リカバリ ディスクからの復元 [41](#page-46-0)